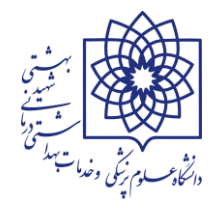

# **شروع الزام دانشگاه علوم پزشکی شهید بهشتی به اخذ شماره مستخدم برای کارکنان به انضمام کلیه بخشنامه های ارسال شده**

**-1 به استناد ماده 15 تصویبنامه هیئت وزیران در جلسه مورخ 1398/01/28که منتج به تصویب ضوابط اجرایی قانون بودجه ی سال 1398 کل کشور گردید دستگاههای اجرایی موظف به ثبت اطالعات در پایگاه اطالعاتی سازمان اداری و استخدامی کشور شده اند. متن صریح ماده فوق الذکر به شرح ذیل به اطالع می رسد. لطفا مطالعه فرمایید.**

> میاده ۱۵– دستگاههای اجرایی اعم از دستگاههای مشیمول و غیرمشیمول قیانون مدیریت خدمات کشوری موظف به ثبت اطلاعات کارکنان رسمی، پیمانی، قرارداد کار معین و مشخص و قرارداد کارگری در پایگاه اطلاعاتی سازمان اداری و استخدامی کشور و دریافت شماره مستخدم یا شهماره شهناسه و صهدور احکام کارگزینی از طریق مسامانه کارکنان نظام اداری و انجام امور مختلف اداری و مکاتبات موضـوع این ماده از طریق این سامانه هستند. شرکتـهای دولتی موظف به رعايت جزء (۵) بند (ط) تبصره (۲) قانون هستند.

-**2 بخشنامه شماره /209/9872د مورخ 1398/11/29 مدیر کل منابع انسانی وزارت بهداشت :در خصوص** 

**ارسال راهنمای نحوه ورود اطالعات کارکنان پیمانی، رسمی آزمایشی و رسمی قطعی در سامانه کارمند ایران**

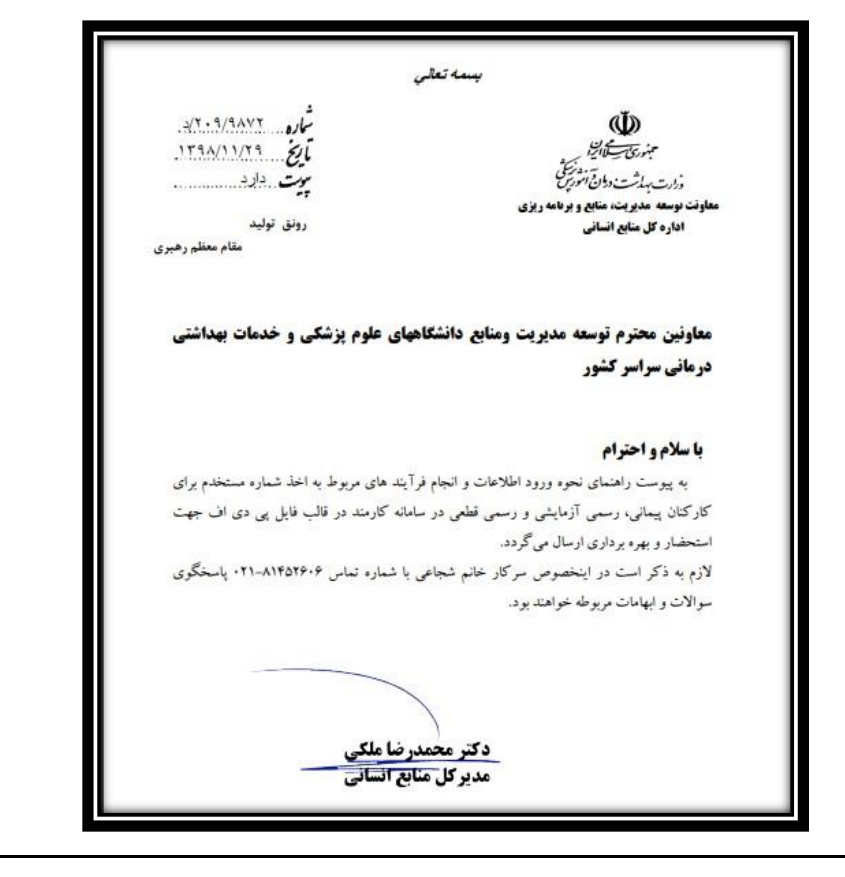

**جزوه آموزشی سامانه یکپارچه نظام اداری )سینا( سامانه استخدام و بکارگیری نیروی انسانی و سامانه رصد**

**/**[https://karmandiran.ir](https://karmandiran.ir/)

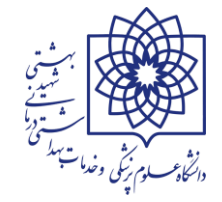

## -**3 بخشنامه شماره /209/914د مورخ 1401/2/7 ) در خصوص الزام دانشگاهها و دانشکده های علوم پزشکی**

**در امر اخذ شماره مستخدم برای استخدام شدگان سال 1394 به بعد ( لطفا مطالعه شود.**

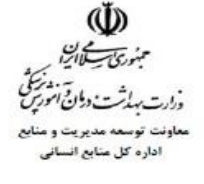

سيرتعاني

شار 7.9/914-0/د  $15.1/-7/-Y$  21 ییت ندارد.

معاونین محترم توسعه مدیریت و منابع دانشگاه/ دانشکده های علوم پزشکی و خدمات بهداشتی درمانی کشور **و سازمانهای وابسته به وزارت** 

#### با سلام و احترام

پیرو جلسات برگزار شده با نمایندگان محترم سازمان اداری و استخدامی کشور و در راستای دریافت شماره مستخدم از سامانه کارمند ایران برای تمامی کارکنان رسمی و پیمانی، باتوجه به اینکه در مرحله اول دسترسی و امکان اخذ شماره مستخدم برای استخدام شدگان سال ۱۳۹۴ به بعد در سامانه مذکور ایجاد شده، لذا خواهشمند است دستور فرمایید در اسرع وقت نسبت به انجام کلیه فرایندهای مربوط به مستخدمین مورد اشاره در سامانه یادشده از محل مجوزهای مربوطه اقدام و گزارش پیشرفت کار اعلام گردد.

سيف اله مرادي مدیر کل منابع انسانی

#### -**4 بخشنامه های داخلی دانشگاه به تفکیک موضوع جهت سهولت دسترسی کاربران ارائه می گردد.**

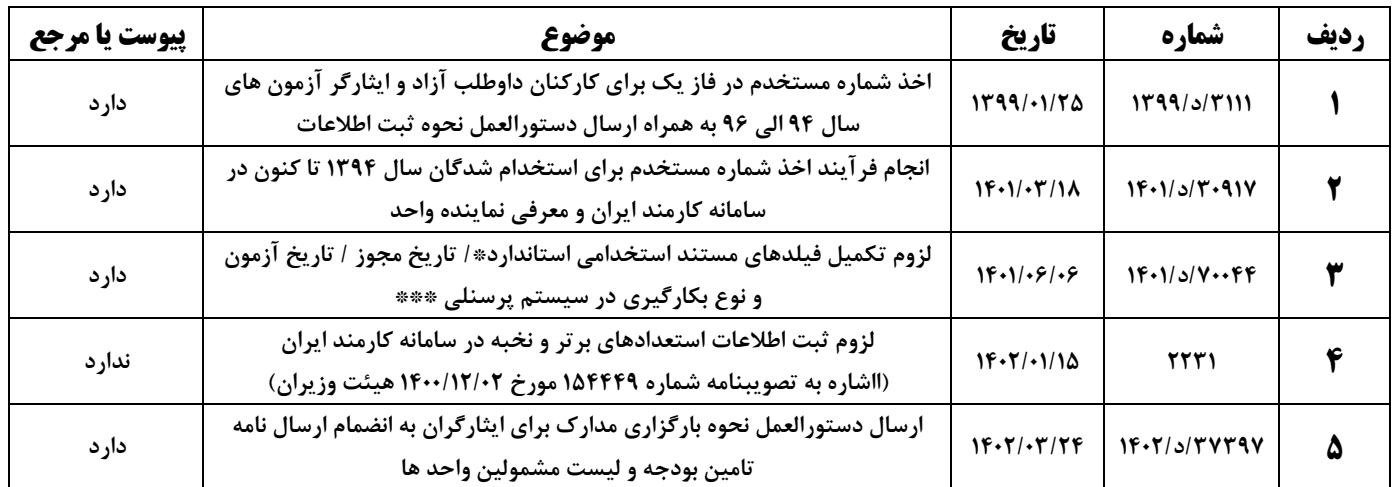

**\*\*\*** به زودی کلیه مجوز های استخدامی از قبیل آزمونهای برگزار شده، تبدیل وضعیت استخدام و ... با همکاری اداره استخدام دانشگاه طی بخشنامه به واحد ها ارسال خواهد شد.

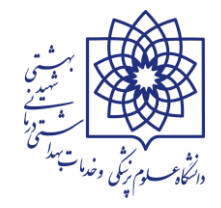

# **راهنمای سامانه :**

-**1 آدرس سامانه سینا )سامانه یکپارچه نظام اداری( :** 

# **[https://karmandiran.ir](https://karmandiran.ir/)**

-**2 مطابق تصویر زیر در صفحه ی اصلی نام کاربری و کلمه عبور را وارد کنید، نام کاربری تا اطالع ثانوی برای کلیه واحدهای دانشگاه )0051712547( و کلمه عبور )**123456789@Hrm **)می باشد.**

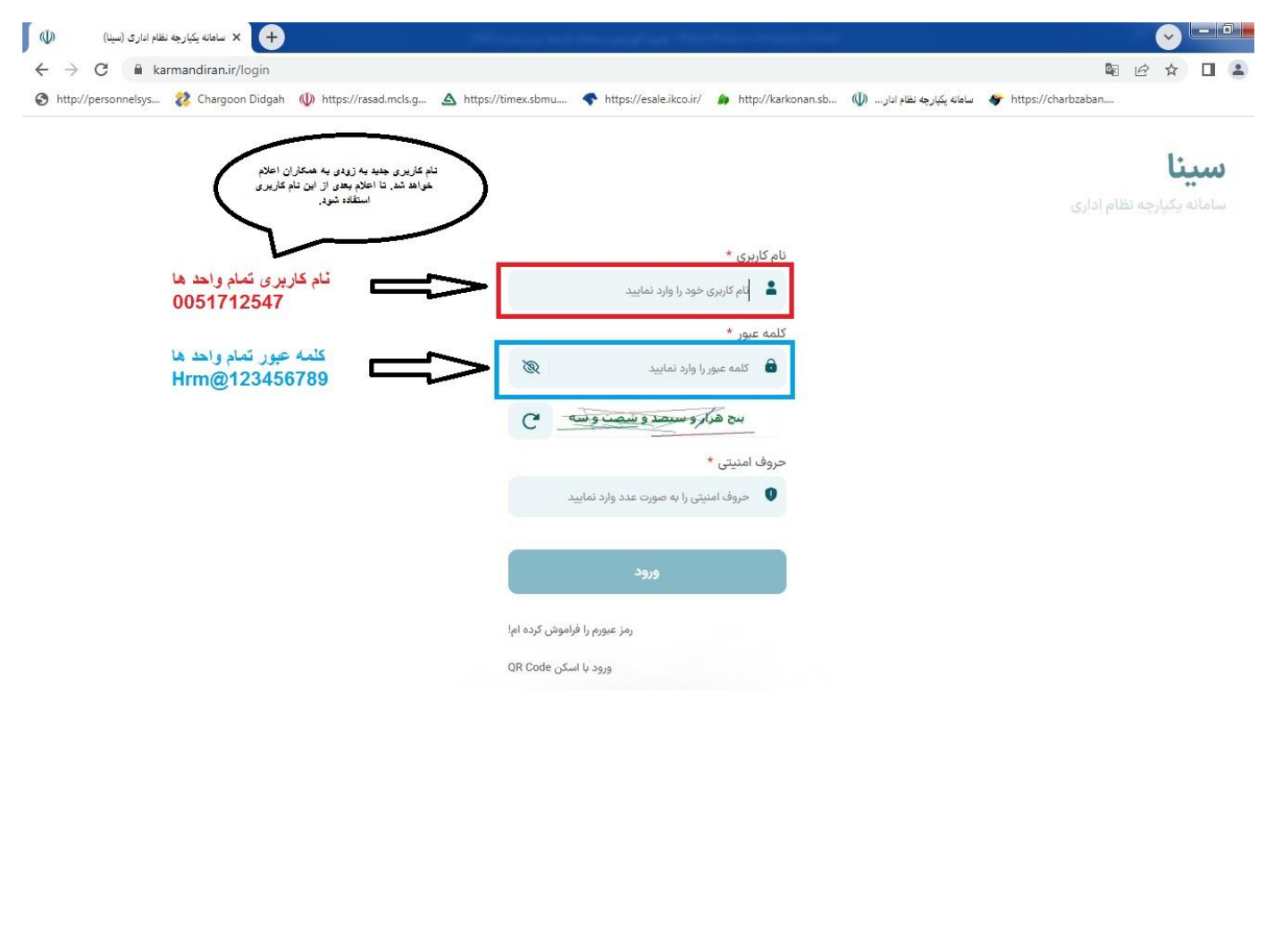

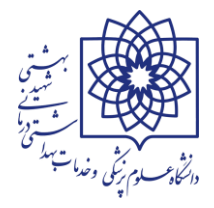

### -**3 پس از ورود به سامانه یکپارچه نظام اداری از قسمت استخدام و بکارگیری،مطابق تصویر زیر وارد بخش استخدام و بکارگیری نیروی انسانی شوید:**

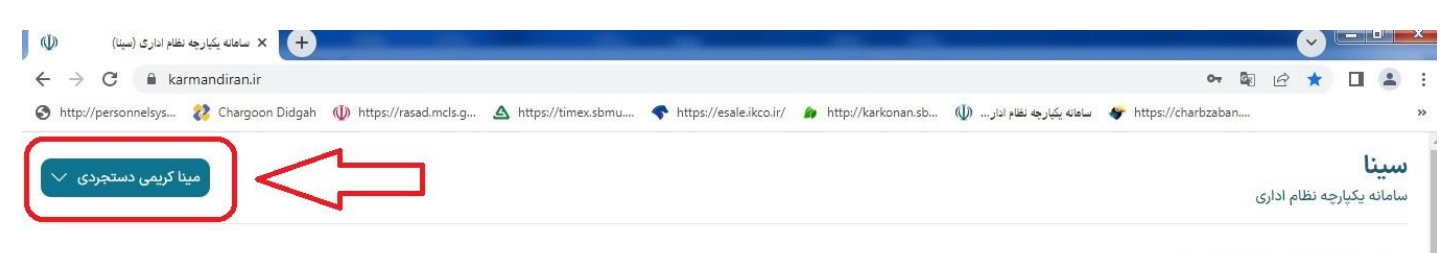

#### درباره سازمان اداري و استخدامي كشور

سازمان اداری و استخدامی کشور بعنوان یک سازمان دولتی در ایران، وظایف رئیس قوم داری و میش آن معاون رئیسجمهور است. طبق اصل ۱۲۶ قانون اساسی، رئیسجمهور مسئولیت امر بودجه و امور اداری و استخدامی کشور را مستقیما برعهده دارد و مرتولد ادارات او تعامل در این استان و اسلامی ایران مطابق با اصل ۳ بند ۱۰ ایجاد نظام اداری صحیح و حذف تشکیلات غیرضرور، جز فعالیت های استخدامی کرمید و حذف تشکیلات غ این سازمان است.

#### زیر سامانه های سینا

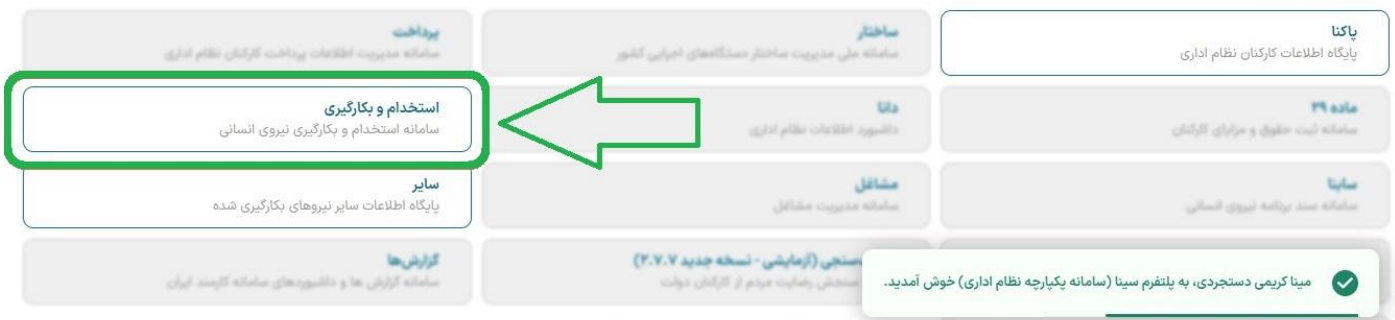

-**4 در این فایل آموزشی قصد داریم قسمتهای مربوط به جستجوی کلی درخواست ها، شماره مستخدم، شماره شناسه و ابطال** 

#### **شماره را بررسی کنیم.**

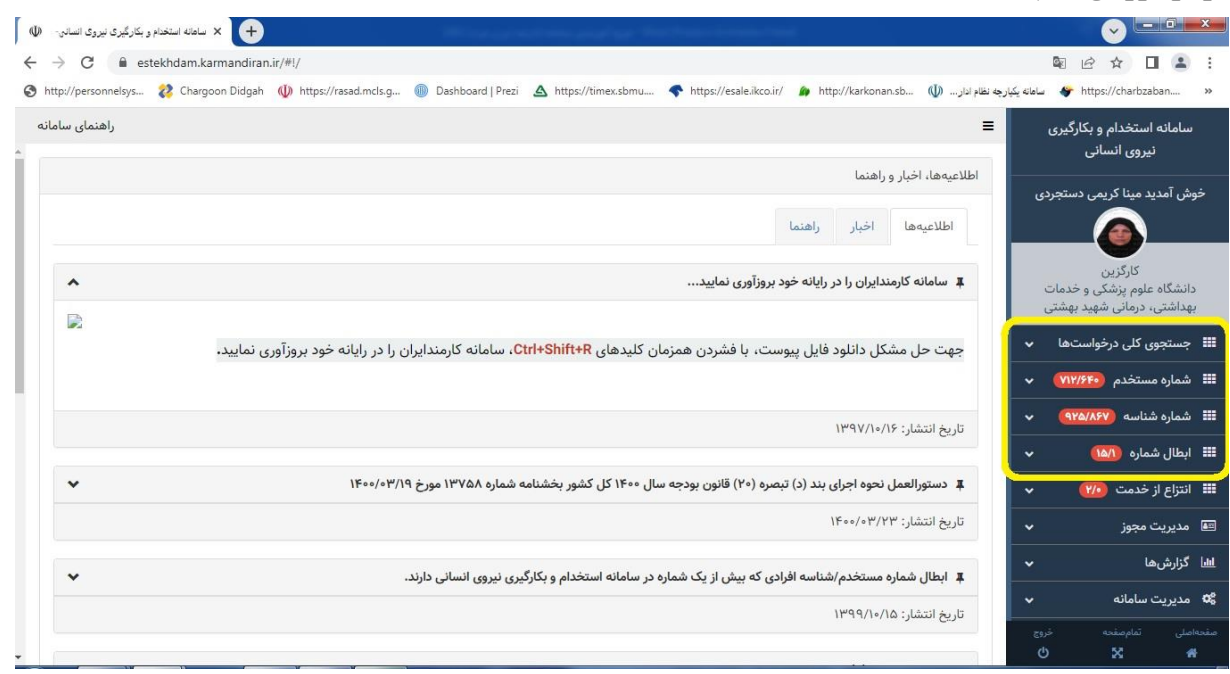

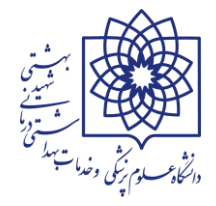

**نکته : قبل از شروع بکار با سامانه و جهت اسکن مدارک و آپلود مدارک متقاضیان در سامانه )در قالب فایل** PDF**)ابتدا برنامه ی زیر را جهت سهولت در ویرایش، صفحه بندی و رعایت ترتیب مدارک، کنترل حجم فایل اسکن شده و ... نصب و راه اندازی نمایید.**

# **[Adobe Acrobat Pro DC](https://www.sarzamindownload.com/31648/-%D9%86%D8%B1%D9%85-%D8%A7%D9%81%D8%B2%D8%A7%D8%B1-%D8%AD%D8%B1%D9%81%D9%87-%D8%A7%DB%8C-%D9%88%DB%8C%D8%B1%D8%A7%DB%8C%D8%B4-%D9%88-%D8%B3%D8%A7%D8%AE%D8%AA-%D9%81%D8%A7%DB%8C%D9%84-%D9%87%D8%A7%DB%8C-%D9%BE%DB%8C-%D8%AF%DB%8C-%D8%A7%D9%81-(%D8%A8%D8%B1%D8%A7%DB%8C-%D9%88%DB%8C%D9%86%D8%AF%D9%88%D8%B2)---Adobe-Acrobat-Pro-DC-2021.005.20060-Windows)**

# **جستجوی کلی درخواستها :**

- **-<sup>1</sup> توضیحات: با استفاده از این قسمت مطابق تصویر زیر شما می توانید کلیه درخواست های ثبت شده در سیستم که توسط کاربر اصلی در وضعیت تایید درخواست می باشند را مشاهده نمایید. )از این قسمت می توان مشاهده نمود که درخواست بارگزاری شده ی متقاضی در چه مرحله\* ای قراردارد و در صورت وجود یادداشت روی درخواست "چه در مرحله ی برگشت به مراحل قبلی و چه در صورت ارسال به مراحل بعدی " کارگزین یا کاربر اصلی می توانند نسبت به راهنمایی متقاضی اقدام نمایند(**
	- **نکته: از طریق تمام قسمتهاییکه در کادر است می توان به تفکیک نسبت به جستجوی درخواست متقاضی اقدام نمود.**

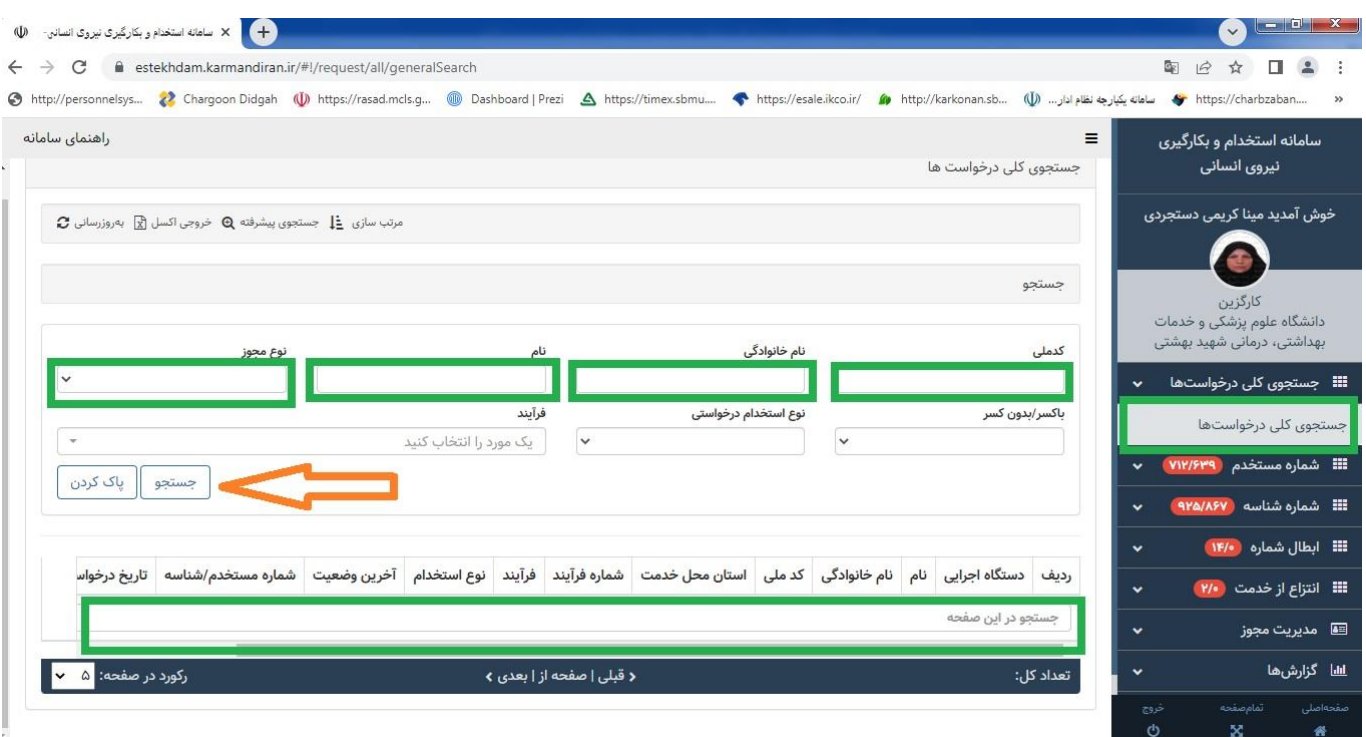

\* مراحل کلیه فرآیند ها به ترتیب در پایان این بند به حضور ارائه خواهد شد.

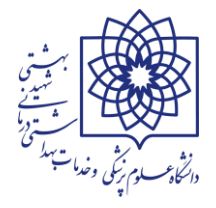

### **\* مراحل اخذ شماره مستخدم / شناسه قرارداد :**

**الف : بررسی کارگزین : مدارک به دلیل عدم تایید درخواست یا برگشت درخواست در هر مرحله، در کارتابل کارگزین یا کاربر متولی بارگزاری درخواست ها در واحد های زیرمجموعه ی دانشگاه علوم پزشکی شهید بهشتی می باشد.**

**ب : بررسی امور اداری : مدارک بارگزاری شده پس از تایید درخواست توسط کارگزین یا کاربر متولی سامانه به کارتابل مدیر منابع انسانی ارجاع داده شده است.**

**ج : بررسی ذیحساب : مدارک بارگزاری شده به کارتابل مدیر امور مالی دانشگاه ارجاع شده است.**

**د : بررسی باالترین مقام ستاد : مدارک پس از تایید دو مرحله ی قبلی به کارتابل باالترین مقام در وزارت بهداشت، درمان و آموزش پزشکی ارجاع شده است.**

**هـ : بررسی کارشناس استخدام استان : مدارک به کارتابل کارشناس در سازمان مدیریت و برنامه ریزی استان تهران ارجاع شده است. )گاهی در این مرحله درخواست جهت بررسی در دو نوبت به دو کارشناس استخدام ارجاع می گردد، لذا در فرآیند گردش پرونده کارشناسان به دو سطر مجزا تفکیک می شوند(**

**و : بررسی باالترین مقام استان : درخواست به کارتابل باالترین مقام مسئول در سازمان مدیریت و برنامه ریزی استان تهران ارجاع شده و در نهایت پس از تایید باالترین مقام شماره مستخدام / شماره شناسه صادر خواهد شد.**

**بررسی : کارگزین : پس از تایید درخواست و صدور شماره مستخدم مدارک مجددا جهت ادامه ی فرآیند استخدام به کارتابل کارگزین یا کاربر اصلی عودت داده می شود.**

### **-2 پیگیری فرآیند صدور شماره مستخدم یا شناسه قرارداد جهت پاسخگویی به ارباب رجوع: کارگزین یا**

**کاربران اصلی در واحد های زیرمجموعه ی دانشگاه جهت پاسخ به مراجعین )یا( متقاضیان اخذ شماره مستخدم )یا( شناسه قرارداد از طریق زیر اقدام نمایند:**

 **از قسمت جستجوی کلی درخواست ها نسبت به جستجوی فرد اقدام نمایید. سپس مطابق تصویر زیر از مرحله 1 تا 4 را دنبال نمایید.** 

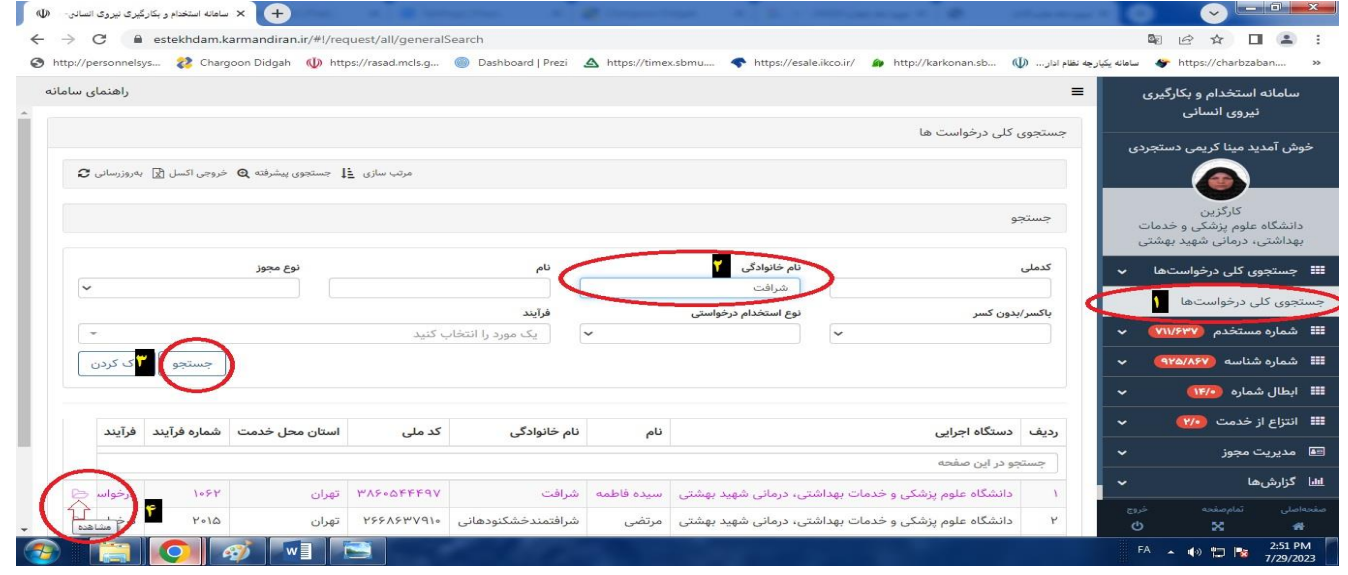

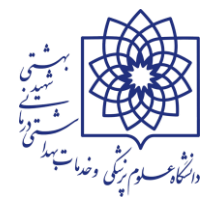

 **پس از مشاهده کارتابل فرد ، در قسمت آخرین وضعیت درخواست، وضعیت نهایی مدارک ارسالی در سامانه مشخص می باشد )تصویر زیر مشاهده گردد(**

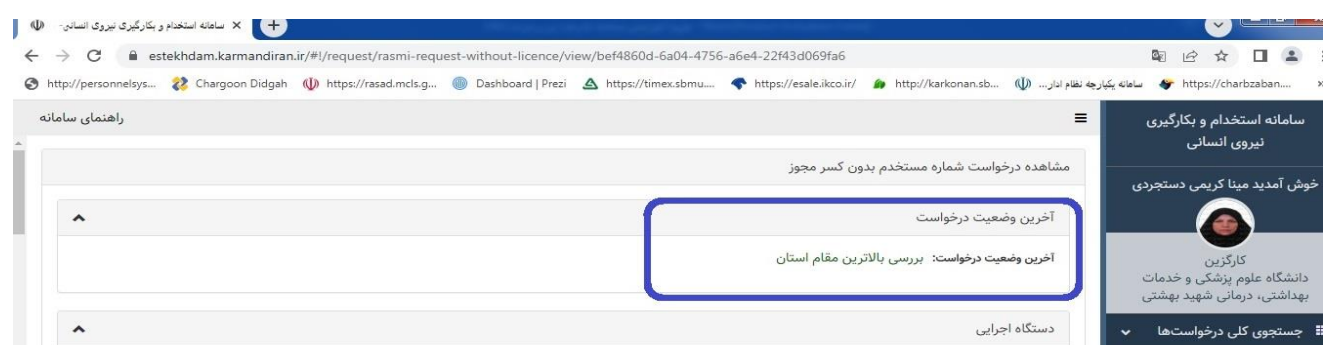

 **در صورتیکه کارگزین یا کاربر اصلی قصد داشته باشند از روند ارسال مدارک در سامانه و یا از یادداشت های مندرج در فرآیند اخذ شماره مستخدم/ شناسه قرارداد مطلع شوند میبایست از قسمت گردش پرونده اقدام نمایند. )مطابق تصویر ذیل(**

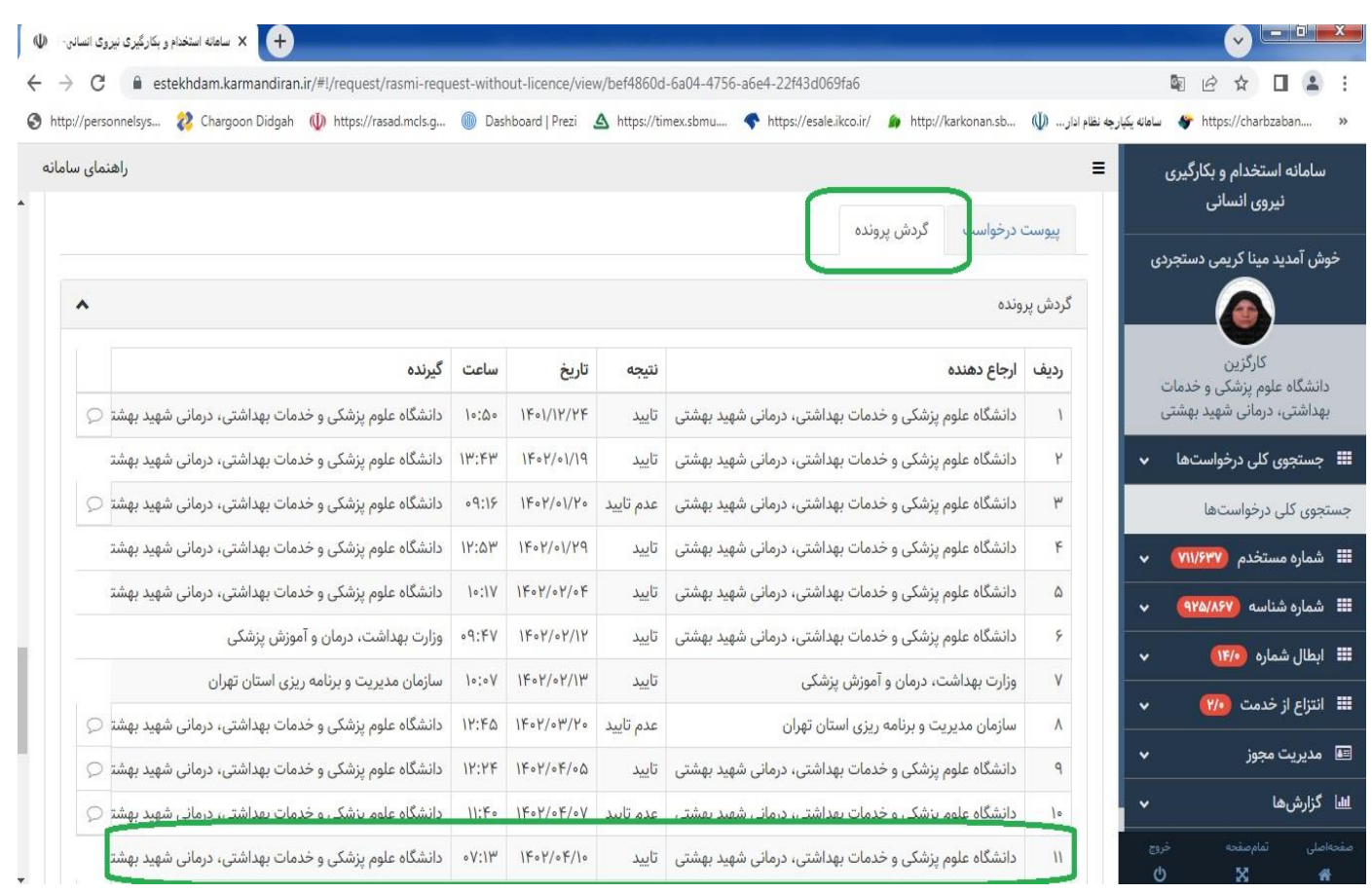

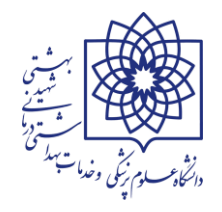

 **کارگزین یا کاربر اصلی سامانه می توانند با کلیک بر روی قسمت مشاهده ی یادداشت )مطابق تصویر زیر( کلیه ی یادداشت های ضمیمه ی موجود در پرونده را به تفکیک هر مرحله مشاهده نمایند.**

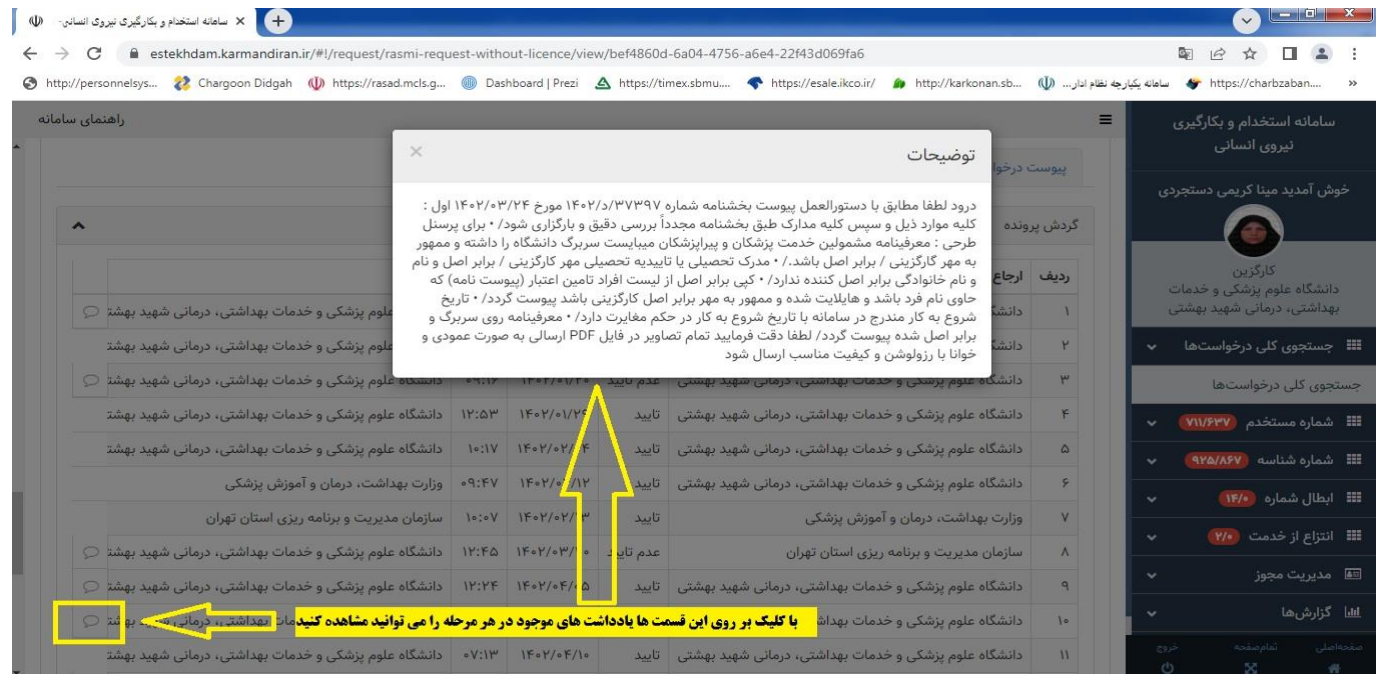

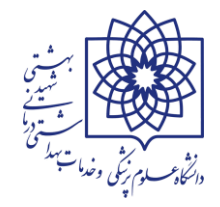

- **\*\* شماره مستخدم :** در این بخش به نحوه ثبت درخواست شماره مستخدم با کسر مجوز (مانند آزمون های استخدامی) و ثبت درخواست شماره مستخدم بدون کسر مجوز (مانند تبدیل وضعیت استخدامی ایثارگران) می پردازیم :
- **-<sup>1</sup> ثبت درخواست شماره مستخدم با کسر مجوز : برای ثبت درخواست اخذ شماره مستخدم برای افرادی که از طریق آزمون جذب دستگاه اجرایی شده اند یا استخدام آنها بر اساس مستند استخدامی استاندارد مشروط به کسر مجوز استخدامی\*\*\* صادره از سوی سازمان اداری و استخدامی کشور می باشد، از این قسمت استفاده می شود.**
	- **)مطابق تصویر زیر(**

**\*\*\* به دلیل اهمیت موضوع در صفحه ی بعدی کلیه مجوزهای صادره برای دانشگاه علوم پزشکی شهید بهشتی طی جدول مجزا توضیح داده خواهد شد.**

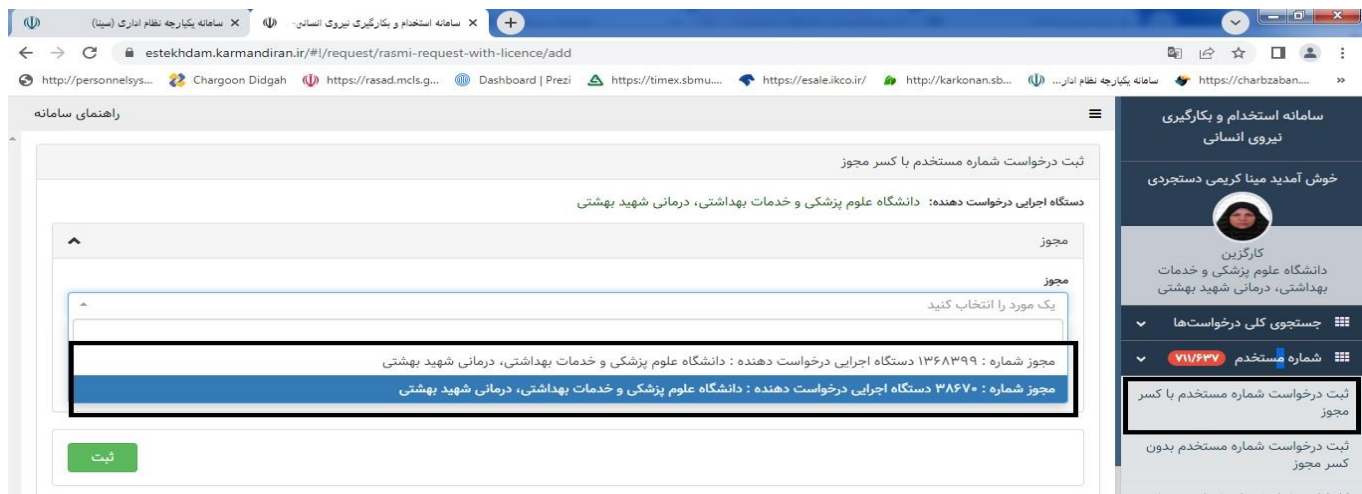

 **همانگونه که مشاهده می کنید در قسمت مجوز فقط 2 مجوز شماره 1368399 و مجوز شماره 38670 درج شده است )با توجه به ناقص بودن مجوز های درج شده در سامانه اقدامات الزم در خصوص تکمیل شماره مجوز ها انجام شده است( . الزم به ذکر است کلیه مجوز های استخدامی به پیوست بخشنامه شماره /70044د1401/ مورخ 1401/06/06 معاونت توسعه مدیریت و منابع دانشگاه جهت اطالع و بهره برداری ارسال شده است. کارگزین یا کاربر اصلی سامانه هنگام استفاده از این قسمت میبایست بر اساس مجوز استخدامی استاندارد فرد که در ابالغ معاونت توسعه وزارت متبوع قید شده است، شماره مجوز را استخراج و سپس بر اساس آن نسبت به ثبت مشخصات و بارگزاری مدارک متقاضی اقدام کنند.**

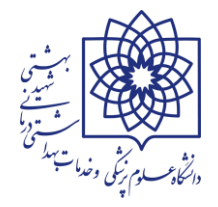

# **\*\*\* جدول تطبیق شماره مجوز های سازمان اداری و استخدامی کشور و معاونت توسعه مدیریت و منابع وزارت بهداشت، درمان و آموزش پزشکی**

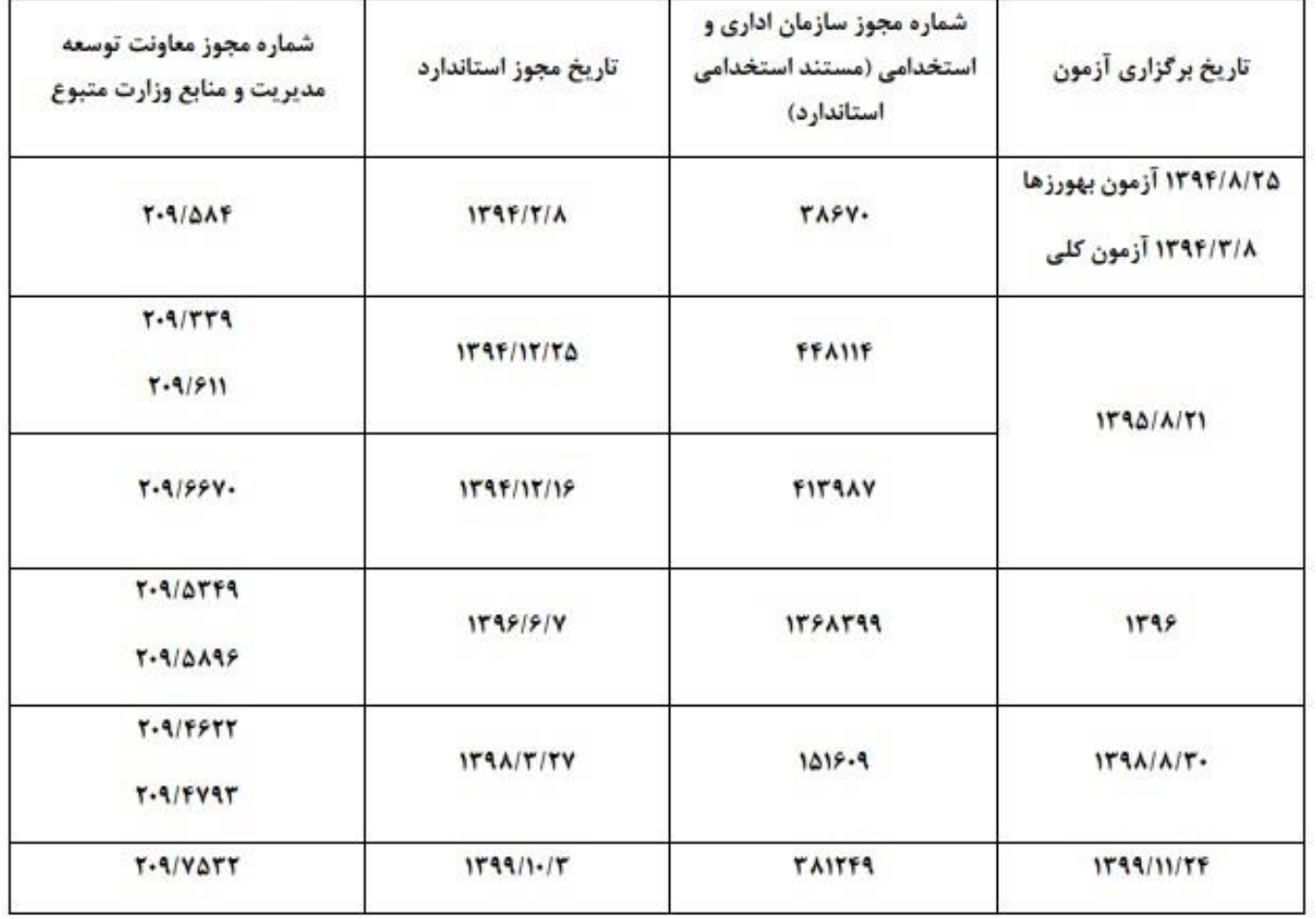

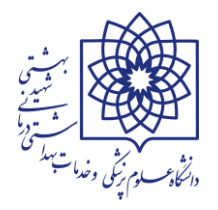

 **پس از انتخاب مجوز، نوع مجوز / تعداد مجوز / تاریخ / توضیحات مجوز و پیوست مجوز )حتما داونلود و مطالعه شود( از طریق فرآیند تعریف شده در سامانه استعالم و تکمیل می گردد. )تصویر A)**

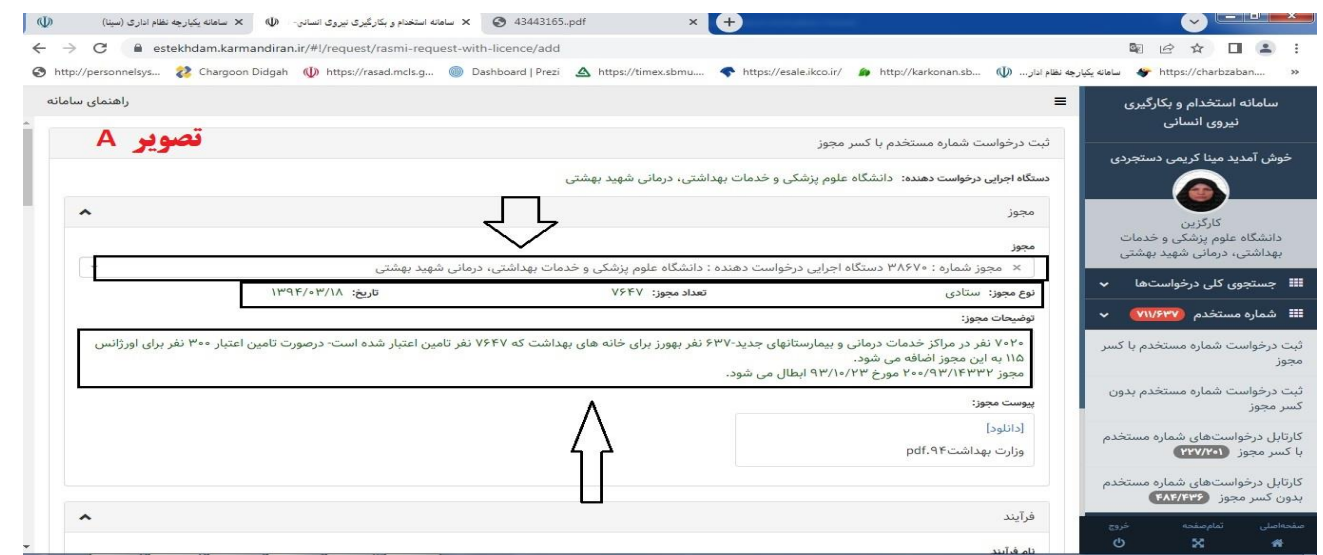

- **کاربر نیاز است در قسمت نام فرآیند یک فرآیند متناسب با نحوه ی استخدام متقاضی را انتخاب نماید. )تصویر B)**
- **پس از انتخاب نام فرآیند، نوع فرآیند / توضیحات فرآیند و مشخصات توزیع مجوز از محل فرآیند از سامانه استعالم و نمایش داده خواهد شد. )تصویر B)**

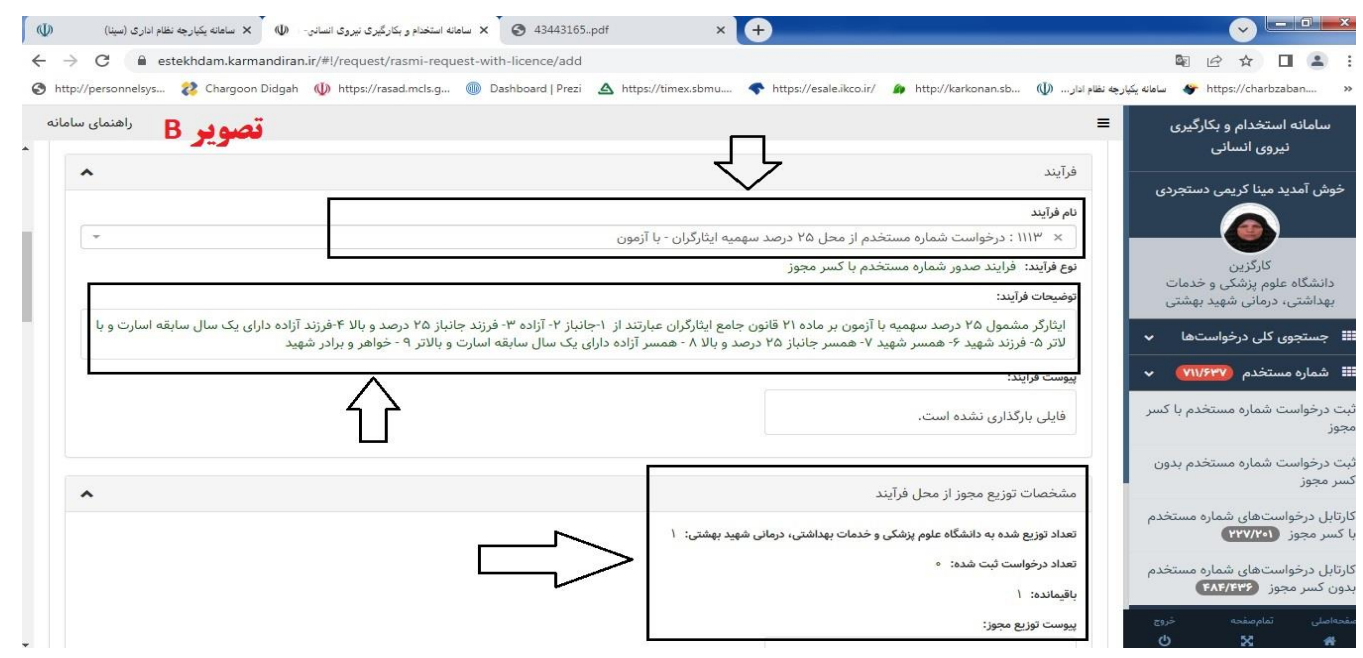

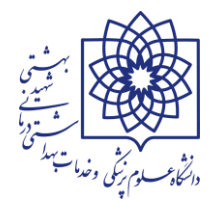

 **سپس در قسمت مشخصات فردی کد ملی متقاضی تایپ می شود. پس از کلیک بر روی دکمه ی جستجو، اطالعات فرد از ثبت احوال استعالم و نمایش داده می شود. لطفا کلیه مشخصات فرد با مدارک هویتی وی مجددا چک شده و در صورت وجود هرگونه مغایرت مراتب را به متقاضی اطالع داده تا جهت رفع آن اقدام نمایند. )تصویر C)**

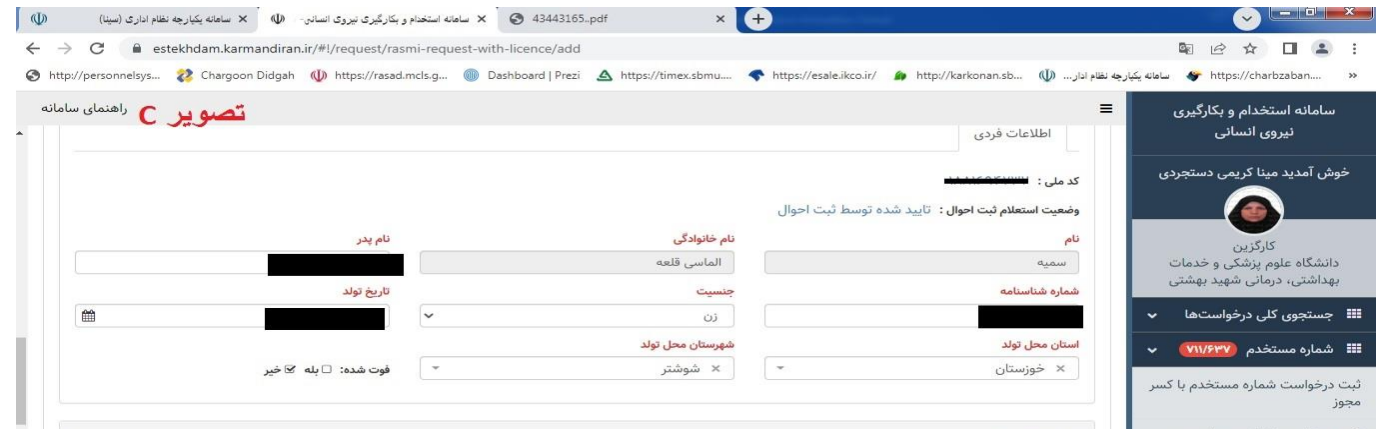

 **در قسمت اطالعات استخدامی بر اساس مستندات استخدامی فرد میبایست اطالعات صحیح فرد مربوط به شهرستان محل خدمت / نوع استخدام / نوع ایثارگری و ... انتخاب شود و سپس دکمه ی جستجوی شرایط احراز کلیک شود. )تصویر D)**

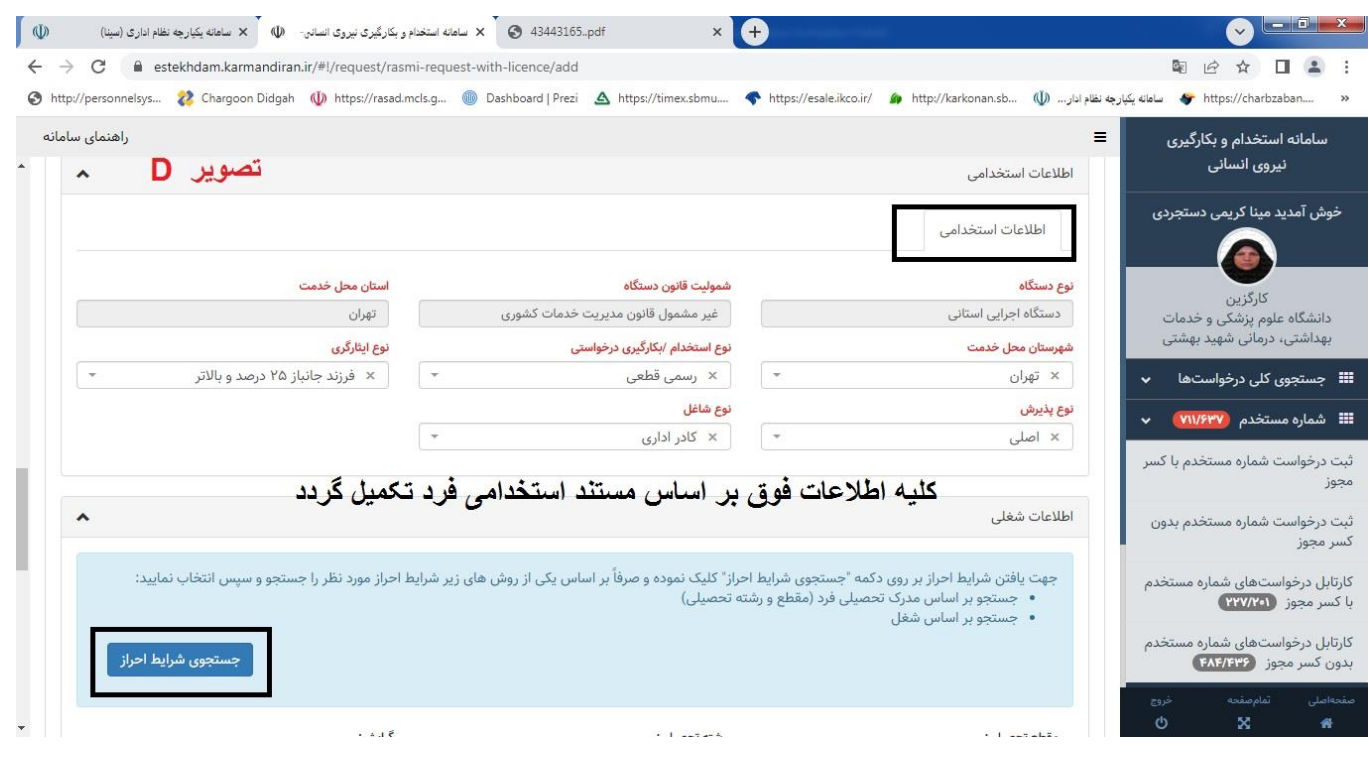

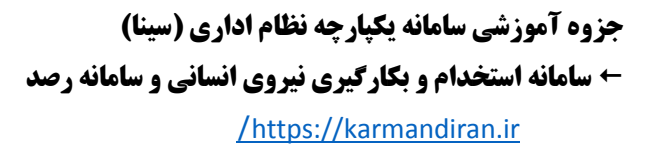

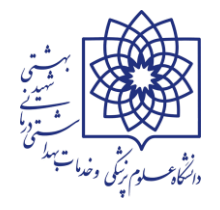

 **پس از کلیک بر روی دکمه ی جستجوی شرایط احراز پنجره ی لیست شرایط احراز باز می شود. کاربرای دقت داشته باشید جهت یافتن شرایط احراز فرد نیازی به تکمیل هر سه گزینه ی مقطع تحصیلی / رشته تحصیلی و شغل نمی باشد. تنها با تکمیل قسمت مقطع تحصیلی و شغل می توانید لیست شرایط احراز را مشاهده کنید. )تصویر E) \* نکته: بعضاً مشاهده گردیده با پر کردن هر سه فیلد شرایط احراز متناسب با فرد نمایش داده نمی شود.**

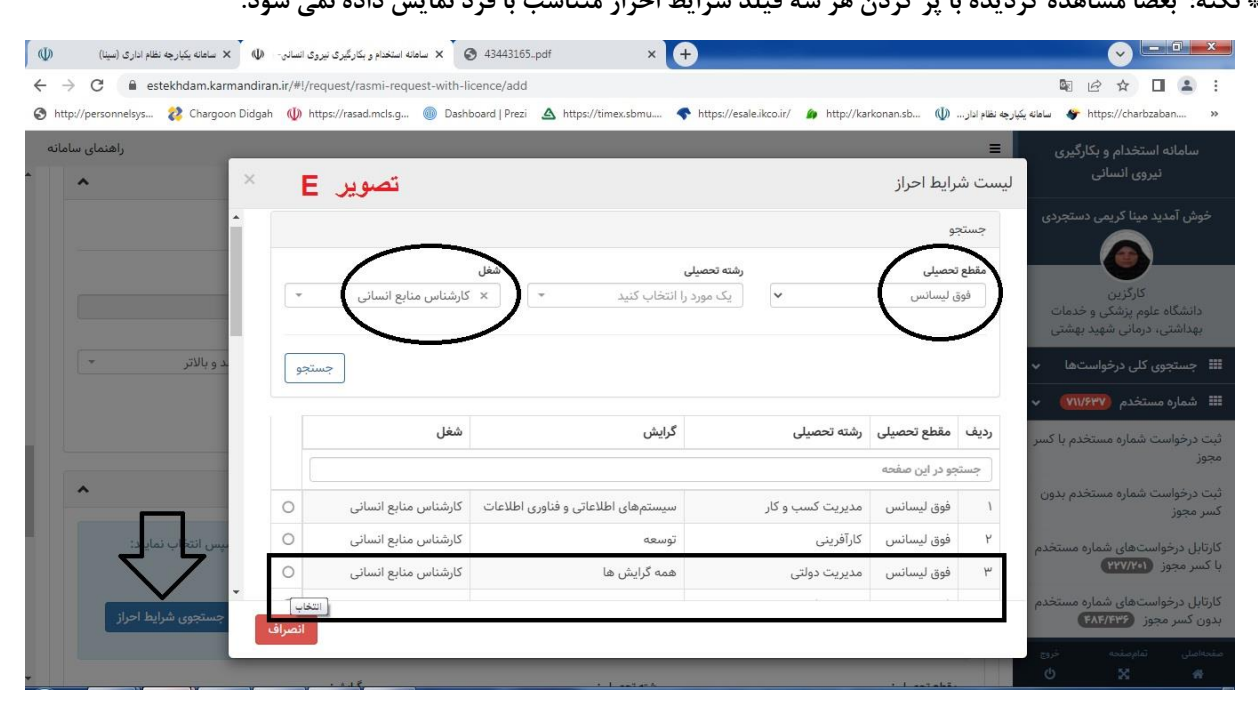

**\*نکته: در صورت عدم مشاهده ی شغل متناسب با رشته و مقطع تحصیلی فرد )علی رغم حائز شرایط بودن شغل و رشته تحصیلی فرد بر اساس کتاب طبقه بندی مشاغل( و دریافت پیغام " بر اساس جستجوی شما شرایط احرازی برای این فرد جهت ثبت درخواست از این فرآیند یافت نگردید**" **)مطابق تصویر** F **)جهت رفع مشکل مراتب از طریق مکاتبه با مدیریت توسعه سرمایه انسانی دانشگاه مطرح شود.**

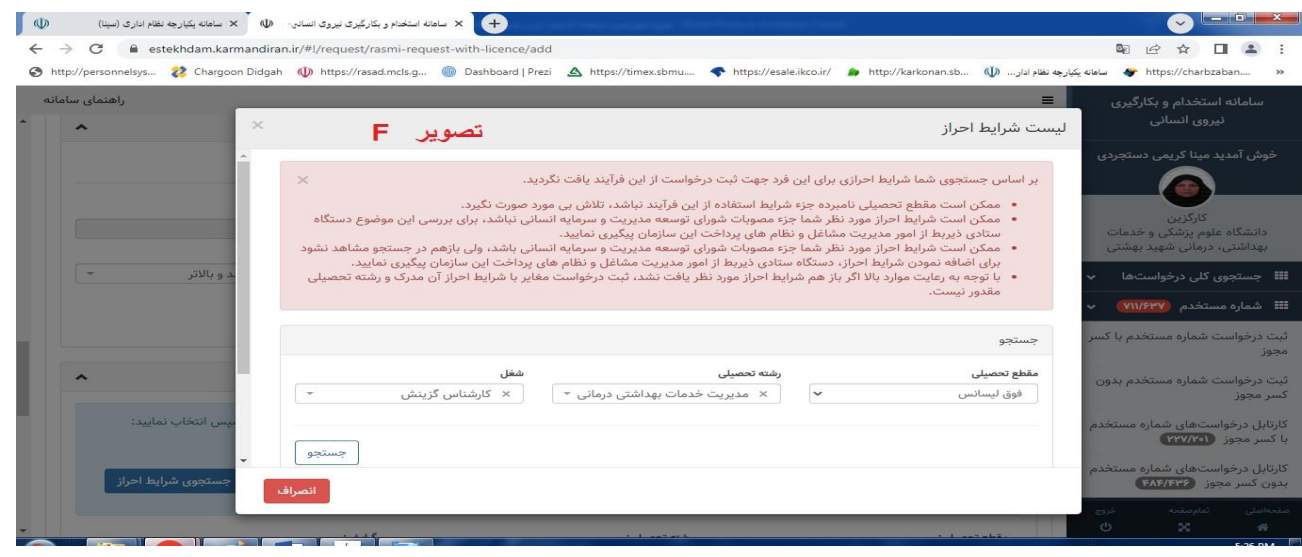

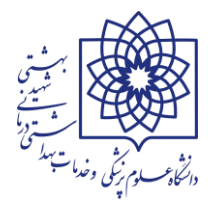

 **پس از تکمیل قسمت اطالعات شغلی و تایید شرایط احراز بر روی دکمه ی جستجوی پست سازمانی کلیک کرده و در پنجره ی باز شده )لیست پست سازمانی( کافیست فقط یکی از قسمت های شناسه یکتای پست / عنوان پست و یا شماره پست را تکمیل و روی دکمه ی جستجو کلیک کنید . از لیست نمایش داده شده در پایین پنجره میبایست دقیقا پست سازمانی فرد را بر اساس فرم شغل و شاغل متقاضی پیدا و انتخاب نمایید. )تصویر G)**

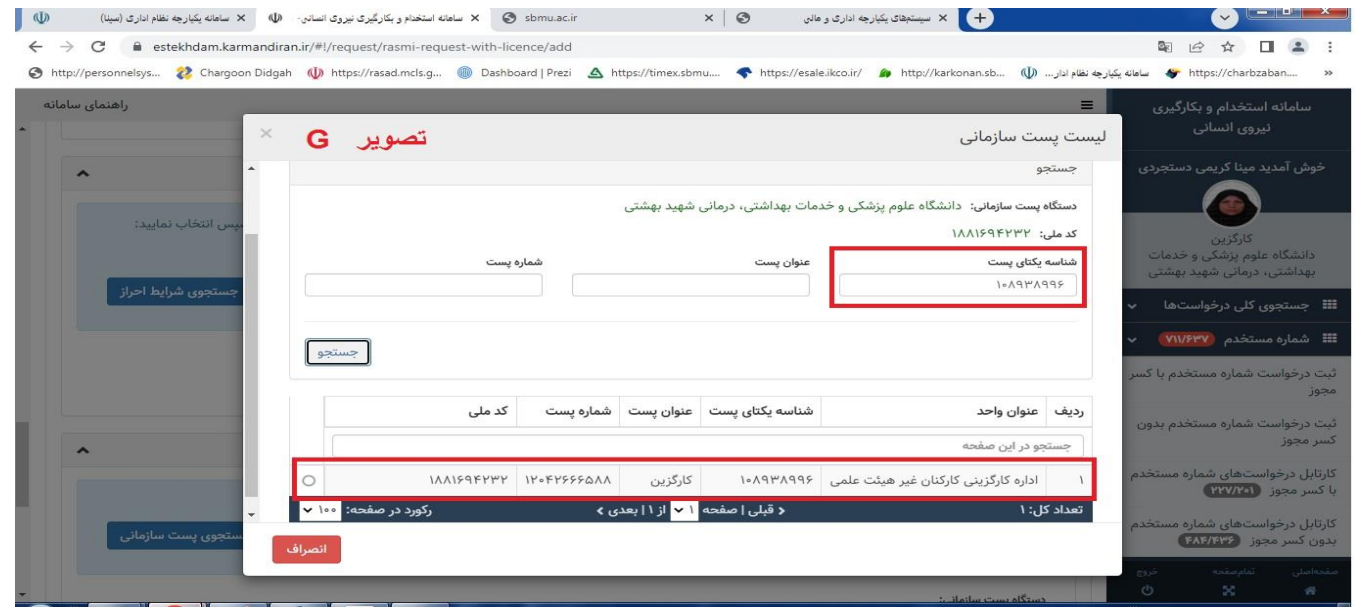

**\*نکته: در صورت عدم همخوانی شناسه یکتای پست مندرج در سامانه و شناسه یکتای پست در فرم شغل و شاغل با اداره تحول دانشگاه علوم پزشکی شهید بهشتی به شماره 23872371 تماس حاصل فرمایید.** 

**\*نکته : جهت جستجوی یک پست سازمانی نیاز به تکمیل هر سه فیلد شناسه یکتای پست / عنوان پست و یا شماره پست نمی باشد. تنها با در دست داشتن یکی از آیتم ها می توانید پست سازمانی فرد را پیدا نمایید.** 

**\*نکته: کاربر اصلی خواهشمند است در هنگام انتخاب پستِ مختص به متقاضی، نهایت دقت را بکار برده و دقیقا بر روی پست متناسب با شناسه پست سازمانی فرد کلیک کرده و از انتخاب دیگر پست ها اکیداً خودداری نمایید.** 

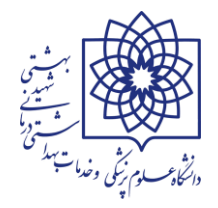

 **پس از تکمیل قسمت اطالعات پست سازمانی و تایید شناسه پست سازمانی فرد و عدم وجود مغایرت در پست انتخاب شده توسط کاربر اصلی در سامانه و فرم شغل و شاغل فرد میبایست مستندات استخدامی متقاضی در قالب یک فایل PDF و با حجم کمتر از MB6 بارگزاری گردد. نوع مدارک مربوط به هر فرآیند با توجه به انتخاب مجوز و فرآیند صحیح در ابتدای ثبت درخواست }تصاویر A و B } به صورت پیش فرض در ذیل دکمه ی انتخاب فایل نمایش داده می شود. )تصویر H)**

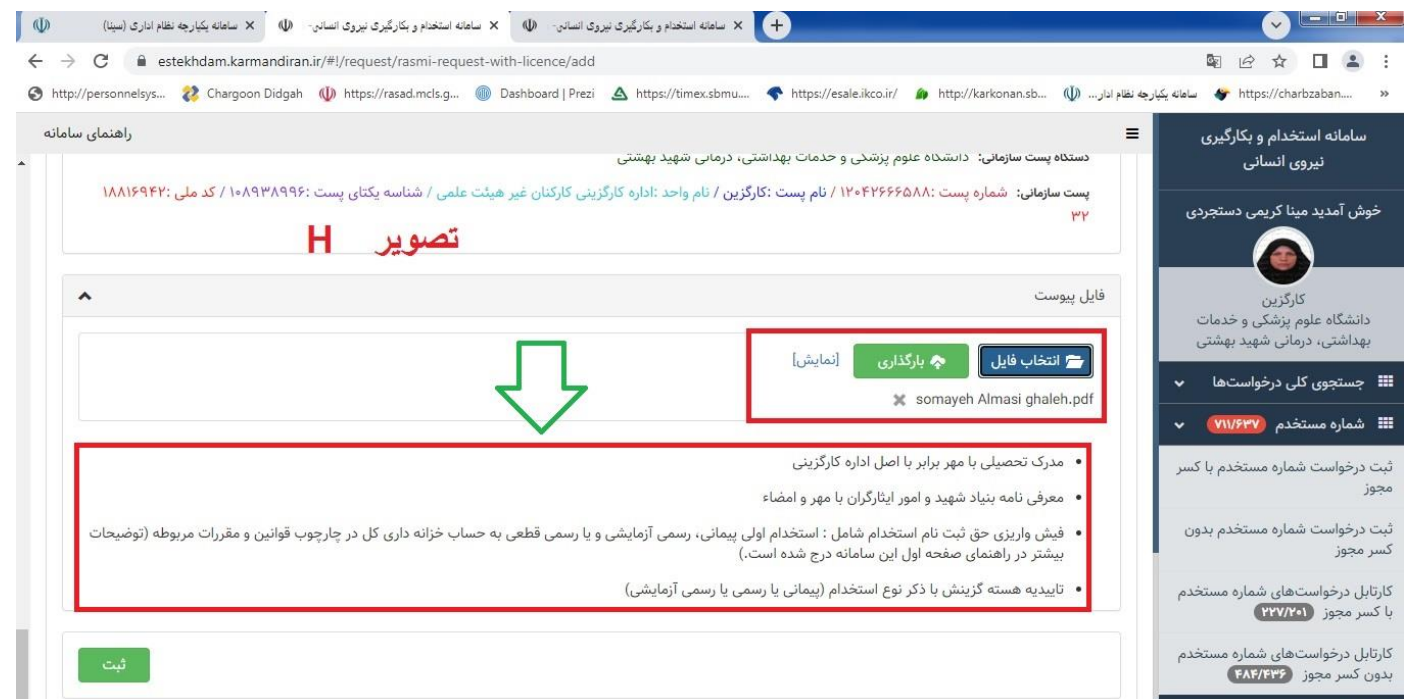

**\*نکته: در پایان جزوه و پس از خاتمه ی آموزشِ تمام قسمت های سامانه در خصوص مهمترین قسمت فرآیند ثبت کلیه درخواستها اعم از شماره مستخدم با کسر مجوز و بدون کسر مجوز شرایط هر کدام از مدارک و سواالت متداول به تفصیل توضیح داده خواهد شد. )رجوع شود به فصل آماده سازی مستندات و مدارک الزم (**

 **پس از انتخاب فایل مستندات و آپلود آن در سامانه بر روی دکمه ی ثبت کلیک نمایید. در این حالت پرونده ی متقاضی هنوز در کارتابل کارگزین یا کاربر اصلی می باشد و تنها پیش نمایشی از کلیه اطالعات مندرج در سامانه توسط شما به نمایش در می آید. در صورت حصول اطمینان از صحت کلیه اطالعات می توانید از قسمت پایین صفحه بر روی دکمه ی تایید درخواست کلیک کرده و پیغام "درخواست با موفقیت ثبت شد" را مشاهده نمایید.** 

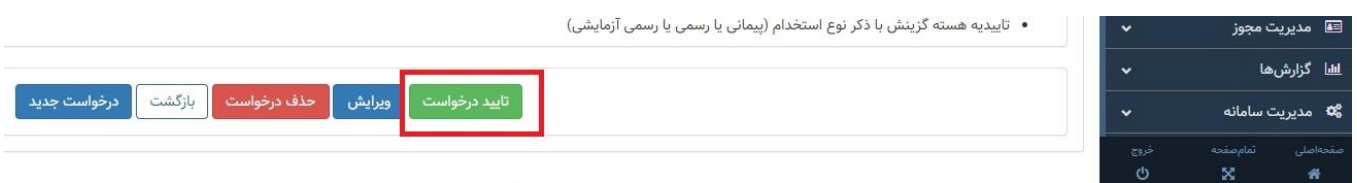

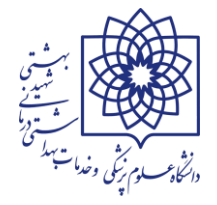

**\*نکته : از همین قسمت از طریق دکمه ی ویرایش می توانید اقدام به اصالح اطالعات متقاضی یا حذف و ویرایش فایل پیوست نمایید.**

**\*نکته: از طریق دکمه ی حذف می توانید نسبت به حذف کلی درخواست اقدام نمایید. )بعضاً مشاهده گردیده کاربران اصلی در خصوص حذف درخواست های ثبت شده دچار مشکل شده اند، شما می توانید از طریق تیکت یا تماس با شماره ی 23872370 اداره فناوری طالعات دانشگاه نسبت به رفع این مشکل اقدام کنید(**

**\*نکته: از طریق دکمه ی درخواست جدید، درخواست قبلی تایید و به کارتابل امور اداری ارسال می شود و سامانه شرایط ثبت درخواست جدید را برای کاربر فراهم می سازد.**

**-<sup>2</sup> ثبت درخواست شماره مستخدم بدون کسر مجوز )موضوع مبحث تبدیل وضع** 

**ایثارگران** – **فرآیند جاری دانشگاه( : برای ثبت درخواست اخذ شماره مستخدم برای افرادی که به استناد دستورالعمل نحوه اجرای بند )د( تبصره )20( قانون بودجه سال 1400 کل کشور )فرآیند 1061( و یا در راستای اجرای بند )و( تبصره )20( قانون بودجه سال 1401 کل کشور )فرآیند 1062( مشمول تبدیل وضع به قرارداد مشاغل کارگری دائم یا رسمی قطعی از این قسمت استفاده می شود.** 

**کلیه فرآیند های ثبت اطالعات متقاضی در این قسمت عیناً مانند ثبت درخواست فرد در قسمت شماره مستخدم با کسر مجوز می باشد . لذا به منظور فراگیری این مبحث به صفحات 9 الی 14 این جزوه آموزشی مراجعه شود**

 **شماره شناسه : در این بخش نیز دقیقا مانند قسمتهای پیشین اقدام به اخذ شماره شناسه برای کارکنان قراردادی می شود با این تفاوت که فعال این قسمت فعال نمی باشد و اقدامی در خصوص اخذ شناسه قراردادی برای افراد صورت نمی پذیرد.**

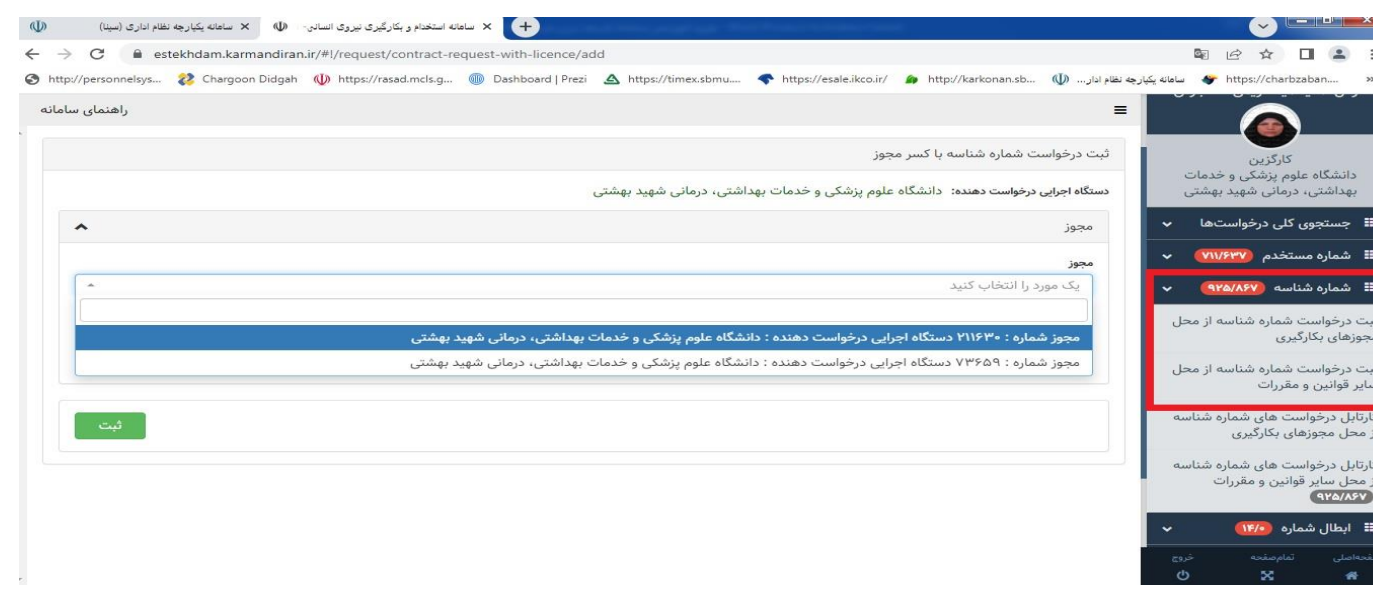

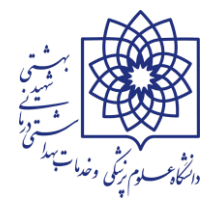

 **ابطال شماره : این بخش شامل ابطال شماره های مستخدم و شناسه قرارداد های اخذ شده می باشد. مطابق با نامه شماره 383689 مورخ 1398/07/14 ریاست محترم سازمان اداری و استخدامی کشور )به شرح ذیل( دستگاههای اجرایی میبایست درخواست ابطال شناسه قرارداد یا شماره مستخدم اخذ شده برای کارکنان منتزع شده از دستگاه را در سامانه کارمند ایران ثبت نمایند.**

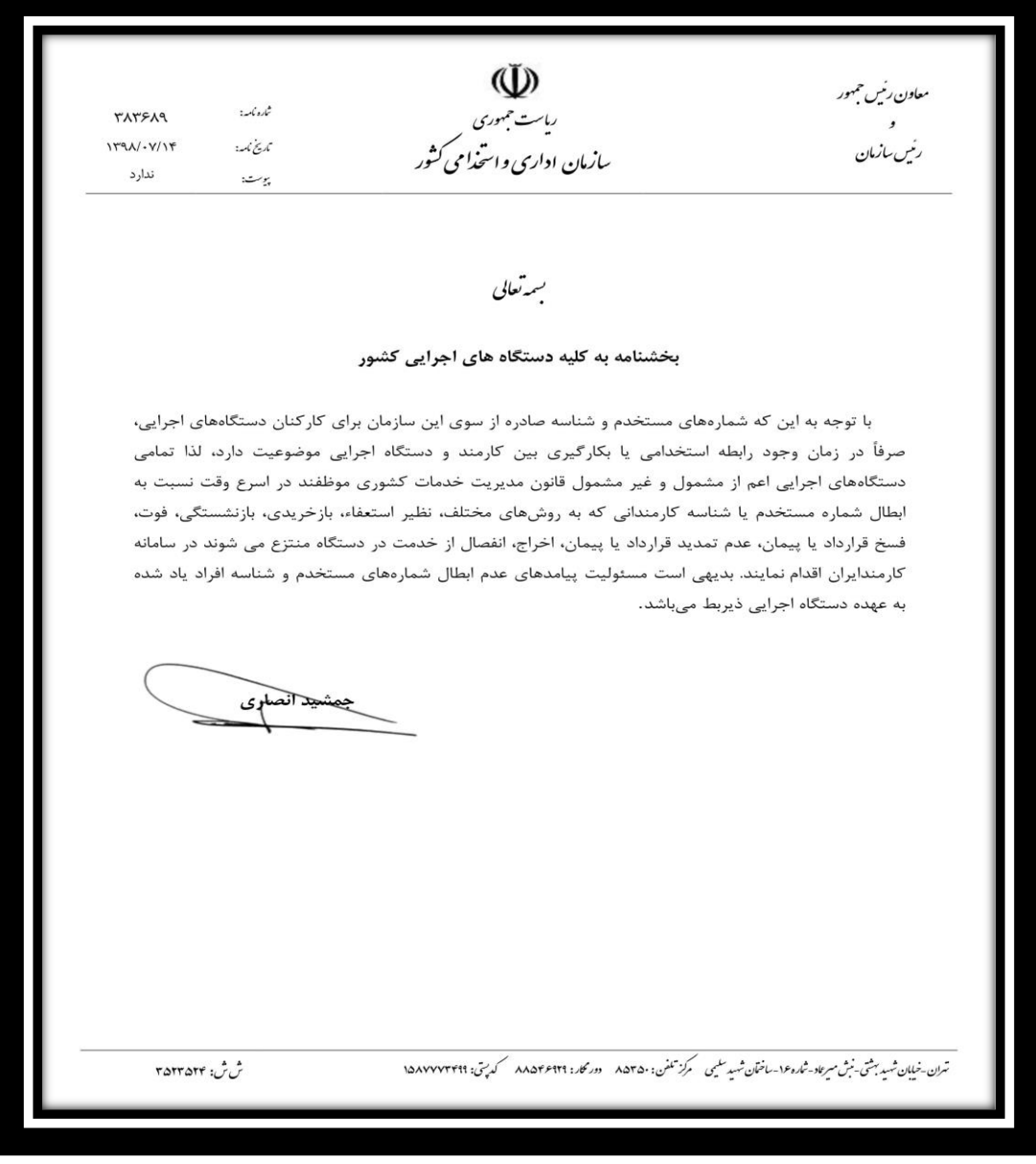

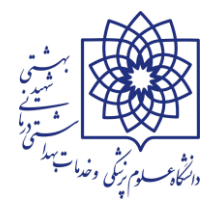

**\* کارگزین یا کاربر اصلی سامانه جهت ابطال شناسه قرارداد یا شماره مستخدم اخذ شده برای کارکنان منتزع شده از دانشگاه میبایست از قسمت "ابطال شماره" زیرگروههای "ثبت درخواست ابطال شماره مستخدم" و یا " ثبت درخواست ابطال شماره شناسه" اقدام نمایند.**

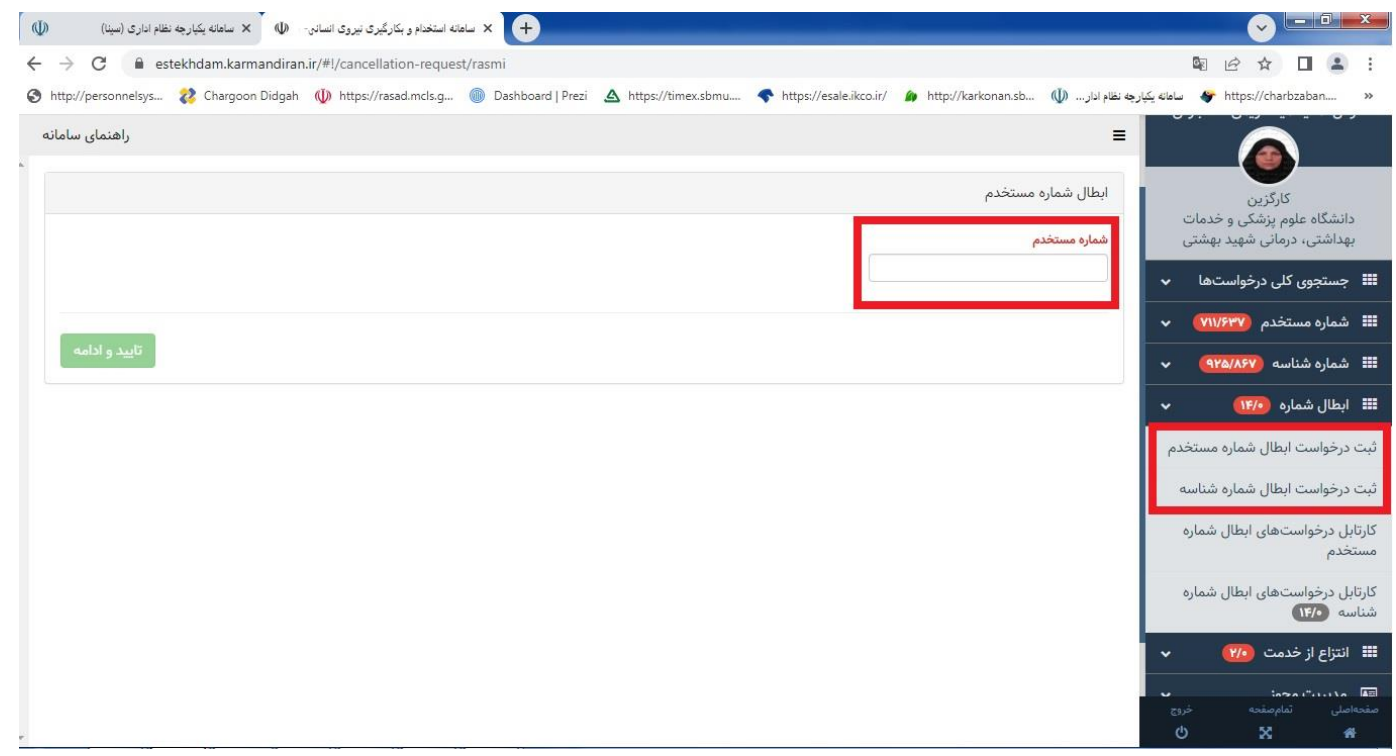

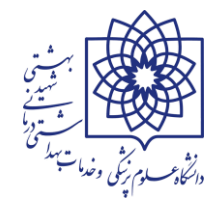

# **فصل آماده سازی مستندات و مدارک الزم**

**تا این فصل کلیه قسمتهای سامانه استخدام و بکارگیری نیروی انسانی )شماره مستخدم و شناسه قراردادی( بررسی و توضیح داده شد. با توجه به وجود بیش از 2300 نفر مشمول اخذ شماره مستخدم )با کسر مجوز یا بدون آن( در دانشگاه علوم پزشکی، وظیفه ی کارگزین یا کاربر اصلی سامانه در واحد ها به عنوان بررسی، ثبت و ارسال کننده پرونده ی واجدین شرایط بینهایت مهم است و داشتن آگاهی ایشان در خصوص نحوه بارگزاری صحیح اطالعات )و فایل پیوست( موجب صرفه جویی در وقت و هزینه و نیروی انسانی خواهد شد و در به دلیل عدم رفت و برگشت دادن مدارک بدون نقص فرآیند اخذ شماره مستخدم به حداقل رسیده و موجب ایجاد رضایتمندی و انگیزه برای ذینفع و ارائه خدمت مجدانه و متعهدانه ی کارمند به دستگاه اجرایی را به دنبال خواهد داشت. مساله ی مهم اینکه برقراری حقوق بسیاری از مشمولین مشروط به صدور شماره مستخدم می باشد، لذا بنا به دالیل پیشگفت خواهشمند است در ثبت و بارگزاری اطالعات به صورت صحیح و بدون نقص دقت نمایید.**

**\* در سامانه کارمند ایران، مجوز ها و فرآیندها بسیار متنوع می باشد اما مدارک الزم دارای شرایط یکسان است، به همین سبب در مطلب ذیل کلیه شرایط مدارک درخواستی به تفکیک مورد بررسی قرار می یرد.**

**\*\* مدارک الزم جهت آماده سازی توسط کارگزین یا کاربر اصلی، پس از انتخاب صحیح مجوز ها و فرآیند ها در ذیل قسمت فایل بارگزاری ) مطابق تصویر H ) نمایش داده می شود. به همین دلیل الزم است تا کلیه شرایط عمومی مدارک را به تفصیل عنوان کرده و توجه شما را به نحوه ی صحیح اسکن مدارک جلب نماییم. )برای توضیح بیشتر شرایط اسکن مدارک در فرآیند 1062 که حجم زیادی از تقاضاهای تبدیل وضعیت استخدامی دانشگاه در سالجاری را به خود اختصاص داده است بررسی می کنیم(**

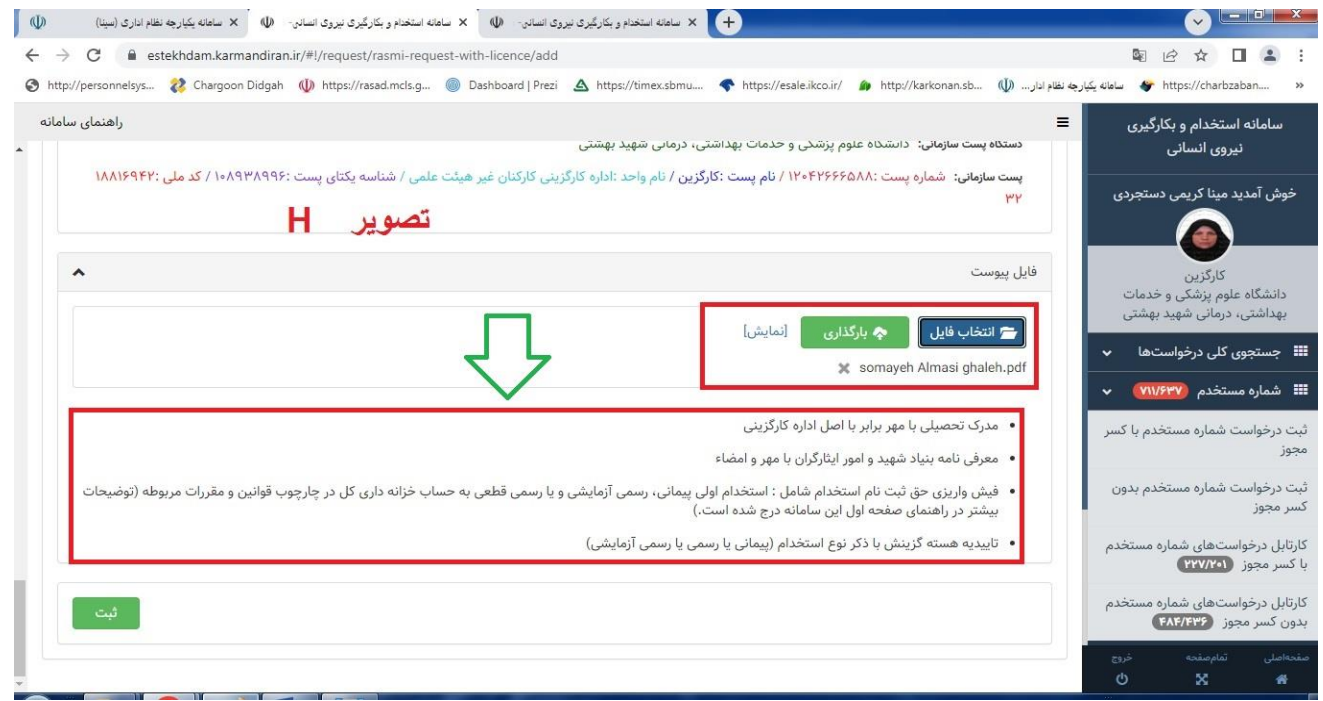

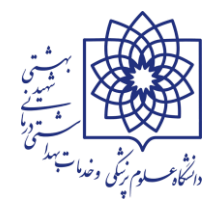

# **\*\* شرایط عمومی مدارک اسکن شده:**

 **بسیار مهم : مدارک به ترتیب )به صورت عمودی <sup>و</sup> بدون هیچگونه ROTATION اسکن شده . جهت سهولت در ویرایش تصاویر در فایل PDF می توانید از برنامه DC Pro Acrobat Adobe استفاده نمایید.**

**به عنوان مثال ترتیب مدارک در فرآیند 1062 : )این ترتیب مدارک از شماره 1 الی 9 میبایست حتما در اسکن و آماده سازی فایل PDF در فرآیند 1062 رعایت گردد(**

- **-1 مدرک تحصیلی یا مدرک تحصیلی + تاییدیه تحصیلی فرد یا معرفینامه مشمولین خدمت پزشکان و پیراپزشکان**
- **-2 احکام یا قراردادها )به ترتیبِ تاریخ اجرای اولین حکم یا قراردادِ شروع به کار تا آخرین حکم یا قرارداد (**
- **-3 ریز واریز بیمه )حتما میبایست گزارش سوابق و ریز دستمزد )بیمه تفصیلی( به تفکیک محل خدمت باشد و گزارش تلفیقی بیمه مورد قبول نیست – از اولین روز پرداخت بیمه در قرارداد با دستگاه تا آخرین روز پرداخت بیمه )به روز( میبایست وجود داشته باشد(**
- **-4 معرفینامه ایثارگری )از مراجع اعالم شده باشد و معرفینامه های کانون بازنشستگی ارتش فاقد اعتبار می باشد و ایشان می توانند از معاونت نیروی انسانی حوزه ی مربوطه اقدام به اخذ معرفینامه نمایند(**
	- **-5 فرم شغل و شاغل**
- **-6 نامه تامین اعتبار )نامه شماره 100/1964 مورخ 1402/3/21 که به پیوست بخشنامه شماره /37397د1402/ مورخ 1402/03/24 برای کلیه واحد های زیرمجموعه دانشگاه ارسال شده است(**
	- **-7 لیست تامین اعتبار**
		- **-8 تاییدیه گزینش**
		- **-9 فیش واریزی**

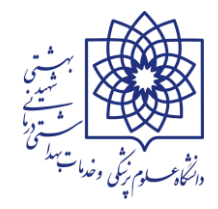

# **دستورالعمل اخذ شماره مستخدم در سامانه کارمند ایران**

**شرایط اختصاصی کلیه مدارک مندرج در سامانه :**

**-1 مدرک تحصیلی :**

**در اولین قسمت به عنوان مدارک تحصیلی به موارد زیر دقت فرمایید :**

**الف : ابتدا سربرگ و دانشگاه صادر کننده مدرک تحصیلی یا گواهی موقت را چک کنید ب: سپس تاریخ اعتبار گواهی موقت چک شود. در صورتیکه تاریخ منقضی شده باشد لطفا نسبت به اخذ تاییدیه تحصیلی اقدام نمایید.**

**ج : پس از بررسی کامل و مورد تایید بودن مدرک تحصیلی در پایین مدرک / تاییدیه تحصیلی مهر برابر اصل زده و عبارت نام و نام خانوادگی برابر اصل کننده : خانم / آقای .........." درج شود.**

- **با توجه به موارد زیر مدرک تحصیلی فرد را برای اسکن آماده کنید:**
- **تاریخ اعتبار مدرک به روز باشد )مدرک تحصیلی دارای اعتبار باشد) و در صورتیکه تاریخ گواهی موقت تحصیلی منقضی شده باشد اقدام به اخذ از سامانه تاییدیه تحصیلی نمایید.**
	- **نام و نام خانوادگی برابر اصل کننده مدرک مشخص باشد.**
- **مدرک تحصیلی از مراکزی چون -علمی کاربردی با آرم وزارت علوم-دانشگاه آزاد اسالمی، دانشگاه سراسری قابل قبول است.**
	- **در صورتیکه گواهی موقت فاقد اعتبار باشد تاییدیه تحصیلی به همراه گواهی موقت الزامیست.**
		- **اصل تایید مدرک تحصیلی در پرونده پرسنلی ایثارگر درج شده باشد.**
- **برای پرسنل طرحی که گواهی موقت تحصیلی ندارند یا دانشنامه اخذ ننموده اند: معرفینامه مشمولین خدمت پزشکان و پیراپزشکان می تواند جایگزین مدرک فوق بوده اما میبایست سربرگ دانشگاه را داشته و ممهور به مهر گارگزینی )یا( برابر اصل باشد.**
	- **از قراردادن گواهی موقت و معرفینامه مشمولین طرح به صورت توامان و باهم اکیداً خودداری شود.**
	- **مدرک تحصیلی یا تاییدیه تحصیلی مهر کارگزینی )یا( برابر اصل داشته باشد و در ذیل مهر درج شود : )نام و نام خانوادگی برابر اصل کننده : به عنوان مثال سمیه الماسی قلعه ( و سپس امضاء فرد تایید کننده.**

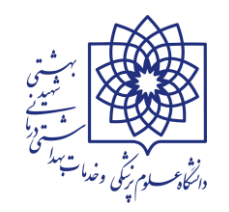

**نکته : از ارسال مدارک** 

**-2 قرارداد یا احکام :**

#### **در بخش دوم جهت آماده سازی قراردادها و احکام برای اسکن به نکات زیر توجه فرمایید.**

**برای کارکنان شرکتی در بخش های برون سپار در این مرحله اقدامی صورت نگیرد. قرارداد شاغلین در امور برون سپاری شده) ماده 24 قانون مدیریت خدمات کشوری( و مشاوره ای و پژوهشی مورد قبول و تایید نمی باشند از بارگذاری خودداری نمایید.**

- **تاریخ شروع به کار مندرج در سامانه با تاریخ شروع به کار در حکم مغایرت نداشته باشد.**
- **برای افراد شرکتی : قرارداد شرکت خدماتی پیمانکاری با دانشگاه علوم پزشکی شهید بهشتی از سال 1399 تا کنون برای افراد تبدیل وضع شده یا قرارداد شرکت با دانشگاه از سال 1400 تا کنون ضمیمه گردد/**
- **ابتدا قرارداد های فرد به ترتیب تاریخ اجرا در قسمت قراردادها اسکن شده و سپس قرارداد های شرکت با دانشگاه به ترتیب تاریخ اجرا اسکن شود.**
- **اگر قرارداد های فرد با شرکت متعدد است، کارگزین میبایست تاریخ اجرای قرارداد ها را هایالیت کرده و در قسمت باالی قرارداد ها یادداشت بگذارد. )به عنوان مثال : قرارداد فرد با دانشگاه از تاریخ 1399/01/19 به مدت 1 سال / یا قرارداد سه ماهه اول سال 1400 / قرارداد 3 ماهه دوم 1400 / قرارداد 6 ماهه اول 1400 شرکت با دانشگاه( این یادداشت ها به انضمام رعایت ترتیب مدارک اسکن شده به کارشناسان بررسی کننده این امکان را می دهد تا بدون اشکال و با سرعت و دقت هر چه بیشتر و در مدت زمان کمتر مدارک را بررسی کرده و منتج به صدور شماره مسخدم شود.**
	- **تمام قراردادهای فرد شرکتی از سال 1399 یا 1400 تا کنون میبایست ضمیمه گردد. )مدارک احراز شاغل بودن فرد شرکتی(**
		- **احکامِ تمام سنوات ممهور به مهر کارگزینی )یا( برابر اصل باشد.**
	- **کارکنان طرحی باید قرارداد مستقیم با دستگاه مربوطه از محل طرح مورد نظر داشته باشند. )قرارداد سال 1400 و (1401**
	- **کلیه قراردادها باید متصل باشد یعنی از اولین قرارداد سال 1399 آخرین از قرارداد مربوط به همان دستگاه باشد.**

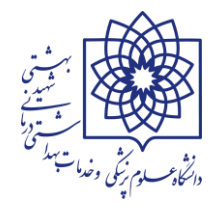

- **الحاقیه قرارداد برای قراردادهای کوتاه مدت ضمیمه شود.**
- **کلیه قراردادها )قرارداد کار معین،کارگری،شرکتی،ساعتی،طرح عمرانی( تمام وقت باشد.**
- **تمام وقت بودن نیروهای ساعتی یعنی176 ساعت در ماه و44 ساعت در هفته مشغول بوده باشند .**
- **ایثارگر شاغل جاری باشد به عبارتی در فعالیتی مشغول باشد که در سامانه ملی ساختار آن فعالیت یا شغل تعریف شده است ).**

**-3 ریز واریز بیمه :**

**بر اساس ترتیب مدارک اعالم شده سومین قسمت، الصاق ریز واریز کسورات بیمه به صورت "گزارش سوابق و ریز دستمزد" می باشد. لطفا به موارد زیر دقت فرمایید:**

- **لیست بیمه )گزارش سوابق و ریز دستمزد( مستمر و پیوسته از ابتدای خدمت در دانشگاه تا کنون )آخرین ماه واریز بیمه به روز( میبایست ضمیمه شده و تمام صفحات باید ممهور به مهر کارگزینی شود.**
- **بند فوق الذکر جهت کارکنان طرحی )پایان طرح شده( در صورتیکه مشمول تبدیل وضع ایثارگری باشند، به : "لیست بیمه از ابتدای طرح تا آخرین روز ارائه خدمت" تغییر پیدا می کند.**
	- **واریز بیمه باید مستمر و بدون انقطاع باشد.**
	- **تایید شده از سوی کارگزین/مدیر دستگاه/ذیحساب باشد.**
	- **اسکن خوانا از کل صفحات ریزواریز بیمه از اولین قرارداد تاکنون با همان دستگاه انجام شود.**
- **بیمه از طرف کارفرما باشد. بیمه خویش فرما و بیمه تلفیقی به دلیل مشخص نبودن محل دستگاه قابل قبول نمی باشد.**
	- **بیمه تفصیلی )یا گزارش سوابق و ریز دستمزد( ممهور به مهر دستگاه نیز قابل قبول است.**

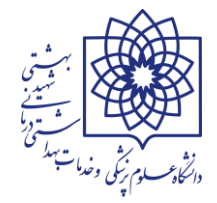

## **-4 معرفی نامه ایثارگری:**

- **معرفی نامه ممهور به مهر و امضاء بنیاد شهید و امور ایثارگران باشد.**
	- **گواهی رزمندگی ممهور به مهر و امضاء مرجع ذیصالح باشد.**
- **در گواهی رزمندگی مدت )زمان( و مکان مشخص و مرجع تاییدکننده مورد قبول باشد.**
	- **در گواهی نامه صادره بایستی مدت خدمت داوطلبانه به صراحت ذکر شده باشد.**
- **مرجع ذیصالح برای تایید گواهی ایثارگری با توجه به وضعیت ایثارگری بر اساس توضیح ذیل مورد قبول است:**
- **اگر وضعیت ایثارگری موارد الف تا ه ذیل باشد مرجع قابل قبول صادر کننده گواهی بنیاد شهید و امور ایثارگران از استان، شهرستان یا منطقه با مهر و امضاء بالاترین مقام است:**

**الف- جانباز، همسر و فرزند شهید**

**ب- برادر و خواهر شهید**

- **ج- همسر و فرزند جانباز 25 درصد و باالتر**
- **د- فرزند جانباز کمتر از 25 درصد جانبازی**
- **و- همسر و فرزند آزاده باالی یکسال اسارت**
	- **ه- فرزند آزاده کمتر از یکسال اسارت.**

### **پاسخ به سواالت رایج: اگر وضعیت ایثارگری مواردی ذیل باشد مراجع قابل قبول صادر کننده گواهی کجاست؟**

**الف- رزمنده با حداقل شش ماه حضور داوطلبانه در جبهه**

**ب- همسر و فرزند رزمنده با حداقل شش ماه حضور داوطلبانه در جبهه باشد** 

#### **\*\*\* مراجع قابل قبول صادر کننده گواهی عبارت است از:**

- **.1 معاونت نیروی انسانی نیروی انتظامی کشور** 
	- **.2 فرماندهی انتظامی استان**
- **.3 معاون نیروی انسانی نیروی انتظامی کشور**
- **.4 دستیار فرماندهی ناجا در امور بازنشستگان**
- **.5 معاونت/فرماندهی نیروی زمینی/دریایی/هوافضای سپاه کشور/فرماندهی استان**

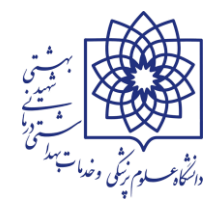

- **.6 معاونت نیروی انسانی نیروهای زمینی، دریایی، هوایی و پدافند**
	- **.7 معاونت ستاد کل ارتش**
	- **.8 معاونت نیروی انسانی بسیج مستضعفان**
	- **.9 فرماندهی سپاه استان برای بسیجیان داوطلب**
- **.10 معاونت نیروی انسانی وزارت دفاع صرفا در خصوص نیروهای کادری**
- **نکته: نامه از ستاد کل نیروهای مربوطه/ معاونت نیروی انسانی ارتش برای ایثارگران بازنشسته**
- **نکته: جهادگرها )مدیر کل امور اداری یا ایثارگران وزارت جهاد کشاورزی/ مدیر کل/ معاونت منابع انسانی ادارات کل جهاد استان قابل قبول است.**
- **نکته: مطابق چارچوب ستاد نیروهای مسلح مواردی چون نام/ تاریخ/ مدت زمان/مکان/و عنوان داوطلبانه بودن فرد الزامی است.**
	- **نکته: مدت حضور نیروی کادر در مناطق جنگی )سه چهارم( داوطلبانه محسوب می گردد.**
		- **نکته: مناطق امنیتی درگیر مشمول بخشنامه نمی باشد.**
- **نکته: ارسال تصویر تمام صفحات شناسنامه که نام و نام خانوادگی و تاریخ ازدواج همسر رزمنده در آن مشخص باشد**.
	- **پاسخ به سواالت رایج: کپی تمام صفحات شناسنامه رزمنده )یا( جانباز )فقط برای ثبت درخواست تبدیل وضعیت استخدامی همسران ایشان( برابر اصل شده و ضمیمه گردد.**
		- **پاسخ به سواالت رایج: برای مشمولینبرادر یا خواهر شهید ) معرفینامه ایثارگری کفایت می کند(**
- **اشکال رایج: نوع ایثارگری مندرج در سامانه و نوع مدارک ارسالی نباید عدم همخوانی داشته باشند. )اشکال رایج در ثبت درخواست ها: مثال فرد فرزند جانباز باالی %25 است اما در قسمت نوع ایثارگری در سامانه جانباز %25 و باالتر انتخاب می شود(**

**-5 فرم شغل و شاغل**

- **برگ تعیین مشخصات شغل و شاغل با تایید اعضاء کمیته نیروی انسانی، الزامیست نوع ایثارگری قید گردد.**
	- **مدرک تحصیلی با پست مرتبط باشد )شرایط احراز داشته باشد(.**
- **پست اعالم شده برای متقاضی M دار نباشد. در سامانه امکان جستجوی شناسه این پستها مقدور نمی باشد لذا امکان ارسال مدارک نبوده و کارگزین یا کاربر اصلی میبایست با اداره تحول ستاد دانشگاه جهت رفع مشکل مکاتبه کنند.**
	- **شناسه یکتای پست مندرج در سامانه و شناسه یکتای پست در فرم شغل و شاغل نباید مغایر یا متفاوت باشند.**

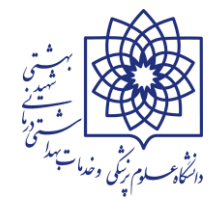

**-6 تاییدیه تامین اعتبار**

- **برای نیروهای شاغل به صورت پیمانی و رسمی آزمایشی تامین اعتبار نیاز نمی باشد.**
- **نوع استخدام مندرج در سامانه و قرارداد ها یا احکام بارگزاری شده در سیستم نباید عدم همخوانی داشته باشند.**

**-7 لیست تامین اعتبار:** 

 **لیست پیوست بخشنامه شماره /37397د1402/ مورخ 1402/03/24 که میبایست نام فرد در این لیست اکسل هایالیت شود. سپس پرینت گرفته شود. ممهور به مهر کارگزینی شده و مجددا اسکن گردد و به مدارک اضافه شود**

**-8 تاییدیه هسته گزینش**

- **نامه مربوط به هسته گزینش با مهر و امضاء باشد.**
- **نوع تبدیل وضعیت در نامه گزینش با درخواست یکی باشد.**
- **پاسخ به سواالت رایج: نامه گزینش میبایست در زمان تبدیل وضع فرد یا در زمان ارسال مدارک دارای اعتبار باشد**

# **-9 فیش واریزی**

- **فیش واریزی منطبق با شرایط اعالم شده در سامانه باشد.**
- **کارکنان پیمانی و رسمی آزمایشی که تبدیل به رسمی قطعی می شوند نیازی به واریز فیش نمی باشد.**
- **فیش بانکی اگر رسید پرداخت درون شعبه نباشد باید توسط امور اداری یا کارگزینی برابر اصل شود.**

# **فیلم های آموزشی سامانه رصد اشتغال در آدرس ذیل موجود می باشد.**

# **[http://edujob.ir](http://edujob.ir/)**

**مدیریت توسعه سرمایه انسانی اداره فناوری اطالعات و آمار مرداد ماه 1402 پایان**

**مرداد 1402**

**جزوه آموزشی سامانه پاکنا و سایر**

**https://pakna.karmandiran.ir https://sayer.karmandiran.ir** 

# **معرفی و آموزش سامانه پاکنا**

## **معرفی سامانه پاکنا**

**سامانه پاکنا با هدف جمع آوری اطالعات کارکنان نظام اداری کشور در قالب یک پایگاه داده مشترک ایجاد شده است. با راه اندازی این سامانه دستگاه های اجرایی کشور نیازی به ثبت اطالعات در سامانه های فرم 6 و فرم آمار نخواهند داشت و گزارش های مربوط به این سامانه ها مستقیما از اطالعات ثبت شده در سامانه پاکنا استخراج شده و در اختیار دستگاه های ذینفع قرار خواهد گرفت. از اینرو نیاز است که کاربران دستگاه های اجرایی کشور در ثبت و تایید اطالعات دقت الزم را به عمل آورند.**

**به شکل کلی سامانه پاکنا وظیفه جمع آوری اطالعات احکام کارگزینی دستگاه ها را بر عهده دارد و کلیه گزارشات و آمارهای دستگاه ها از احکام ثبت شده در این سامانه استخراج خواهد شد. ثبت احکام کارگزینی در سامانه پاکنا در قالب ثبت از طریق فرم، بارگذاری فایل اکسل و ارسال از طریق وب سرویس میسر می باشد. در اد امه به بررسی نحوه ثبت و تایید اطالعات احکام کارگزینی در این سامانه خواهیم پرداخت.**

**اولین و مهمترین وطیفه سامانه پاکنا، جمع آوری اطالعات احکام/قرارداد کارکنان و نگهداری آنها می باشد. ثبت، ویرایش و بروزرسانی اطالعات احکام کارکنان در سامانه پاکنا همانند سامانه استخدام و بکارگیری نیروی انسانی، صرفا توسط کارشناس امور اداری و با تایید مدیر کل امور اداری/مدیرکل )واحد استانی( و تایید نهایی ذیحساب/مدیر مالی دستگاه اجرایی صورت می گیرد.**

### **فرایند ثبت و بروزآوری اطالعات کارکنان**

- **-1 کارگزین دستگاه اجرایی، اطالعات آخرین حکم/قرارداد کارکنان دستگاه خود را در قالب فایل اکسل، )همانند سامانه های قبلی "فرم شماره 6" و یا "آمار و اطالعات کارکنان"( و یا به صورت تک حکم در سامانه پاکنا ارسال می نماید**
- **-2 مدیر کل امور اداری/مدیرکل واحد استانی اطالعات وارد شده توسط کارگزین/کارشناس امور اداری را بررسی، کنترل و تایید می نماید**
	- **-3 در خاتمه فرایند، ذیحساب/مدیرامور مالی اطالعات وارد شده را تایید نهایی می نماید**

**جزوه آموزشی سامانه پاکنا و سایر**

**https://pakna.karmandiran.ir https://sayer.karmandiran.ir** 

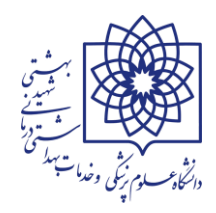

# **کاربری سامانه**

#### **ورود به سامانه**

**https://pakna.karmandiran.ir : سامانه آدرس**

برای ورود به سامانه ابتدا از صفحهی اول سامانه دکمهی "ورود به سامانه" (سمت راست صفحه) را زده و سپس **در صفحهی بعدی نام کاربری و رمز عبور )به کیله رابطین سامانه اعالم شده است( و همچنین حروف امنیتی را وارد کرده و سپس گزینه "ورود" را بزنید. در صورتی که نام کاربری و رمز عبور خود را به صورت صحیح وارد کرده باشید، وارد محیط کاربری خود در سامانه خواهید شد.**

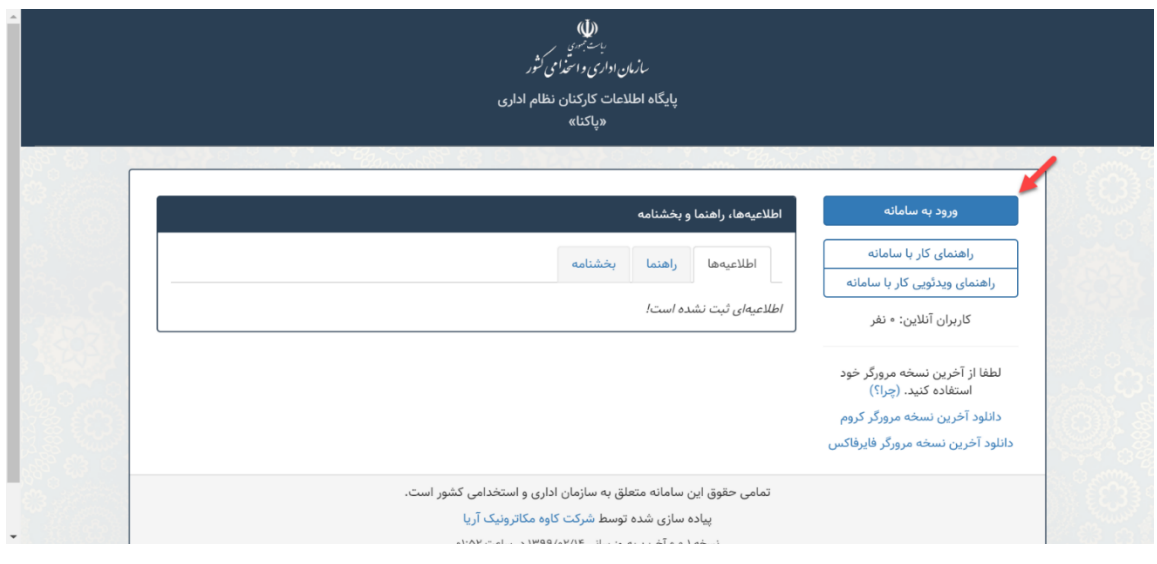

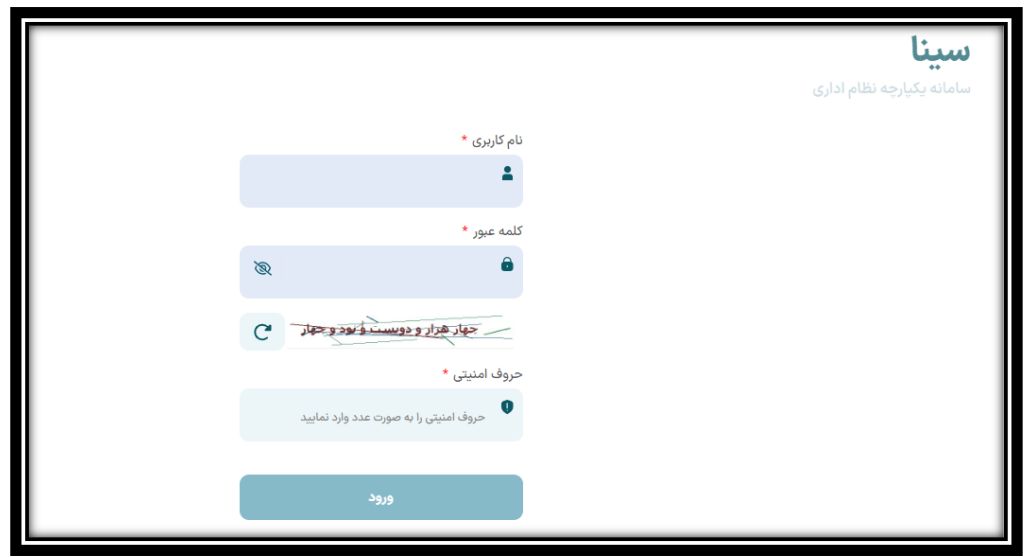

**جزوه آموزشی سامانه پاکنا و سایر https://pakna.karmandiran.ir https://sayer.karmandiran.ir** 

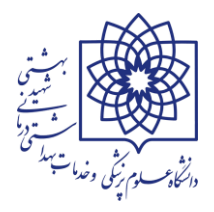

### **احکام کارگزینی**

**همانطور که بیان شد ورود داده ها در سامانه پاکنا در قالب احکام کارگزینی انجام می شود. به این ترتیب که دستگاه های اجرایی موظف هستند تمامی احکام کارگزینی ثبت شده را در دوره های زمانی خاص در سامانه پاکنا بارگذاری نموده و پس از تایید اطالعات کد پاکنا را از سامانه دریافت نمایند. در این بخش به بررسی نحوه ورود اطالعات احکام کارگزینی در سامانه پاکنا می پردازیم.**

**کلیه احکام مربوط به کارکنان دارای رابطه استخدامی )افرادی که در سیستم پرسنلی دارای اطالعات هستند( می بایست در پاکنا ثبت گردد و مخصوصا تاکید بر روی احکامی است که به نحوی در وضعیت استخدامی و اشتغال و عنوان پست و ... تغییری ایجاد می نمایند.**

### **نحوه ثبت احکام کارگزینی**

**برای ثبت احکام کارگزینی ابتدا باید پوشه ای جدید ایجاد گردد که این کار توسط کارشناسان ستاد دانشگاه انجام می شود** 

**احکامی که به صورت کلی و برای کلیه کارکنان دانشگاه صادر می گردد مانند احکام ضریب ساالنه توسط کارشناسان ستاد دانشگاه به صورت گروهی و ارد سامانه خواهد شد و کارگزین یا رابط سامانه پاکنا صرفا موظف است کنترل نماید که کسی از قلم نیفتاده باشد.**

**کارگزین یا رابط سامانه پاکنا در واحد می بایست کلیه احکام را به صورت تک به تک در سامانه ثبت و پس از گذشت 24 ساعت حتما کنترل نماید که احکام در قسمت فاقد اشکال قرار گرفته باشند و چنانچه پس از پردازش بعنوان دارای اشکال می باشند نسبت به رفع مشکل اقدام نماید.**

**برای ثبت احکام باید در قسمت کارتابل احکام کارگزینی )1( از قسمت آیکون قلم )2( گزینه افزودن )3( را مطابق تصاویر زیر انتخاب نماید.**

**جزوه آموزشی سامانه پاکنا و سایر**

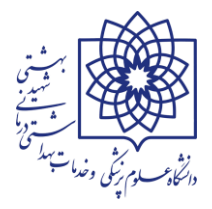

**https://pakna.karmandiran.ir https://sayer.karmandiran.ir** 

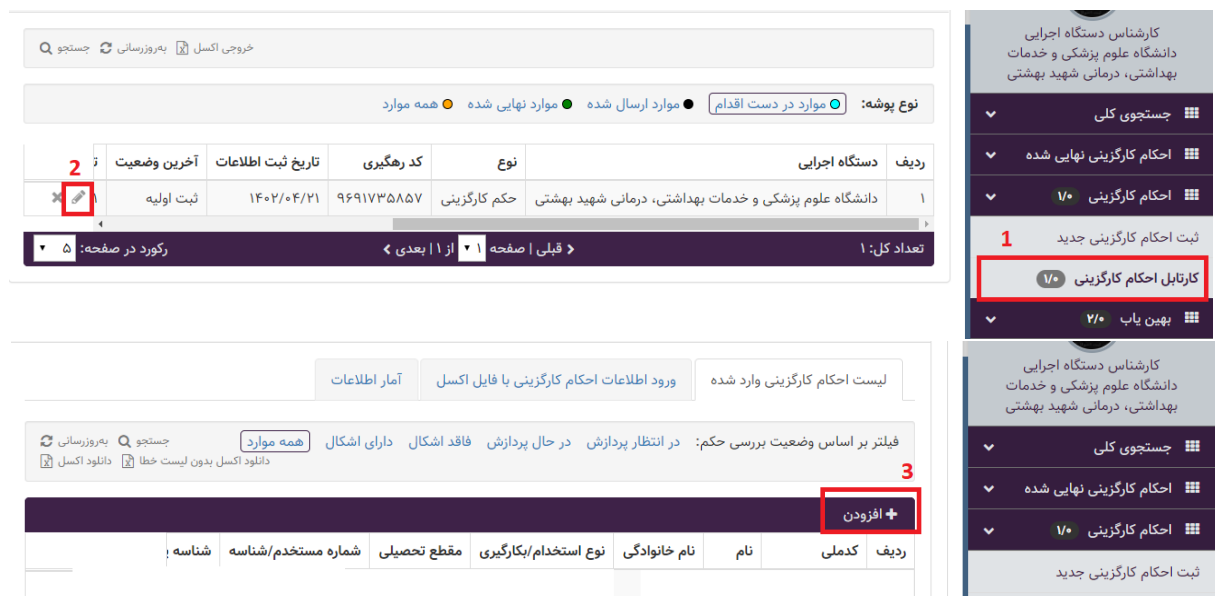

**با درج کد ملی فرد )4( و جستجوی حکم )5( در صورتیکه قبال حکمی برای نامبرده ثبت شده باید اطاعات را انتخاب)6( و سپس نسبت به ویرایش و ثبت اطالعات )7(جدید اقدام گردد و چنانچه حکمی برای مشارالیه ثبت نشده باشد نسبت به ثبت کلیه اطالعات فردی، پست سازمانی،شغلی و حکمی اقدام گردد.**

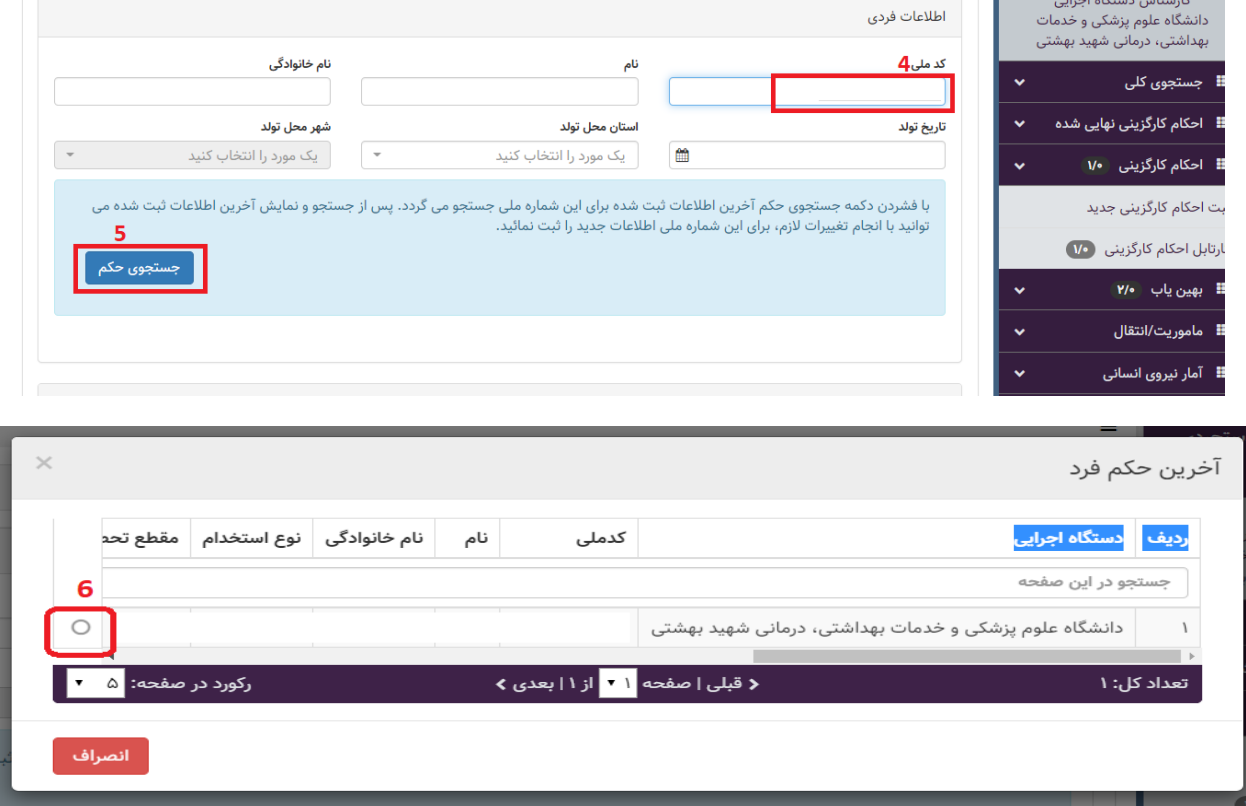

### **جزوه آموزشی سامانه پاکنا و سایر**

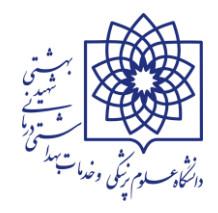

**https://pakna.karmandiran.ir https://sayer.karmandiran.ir** 

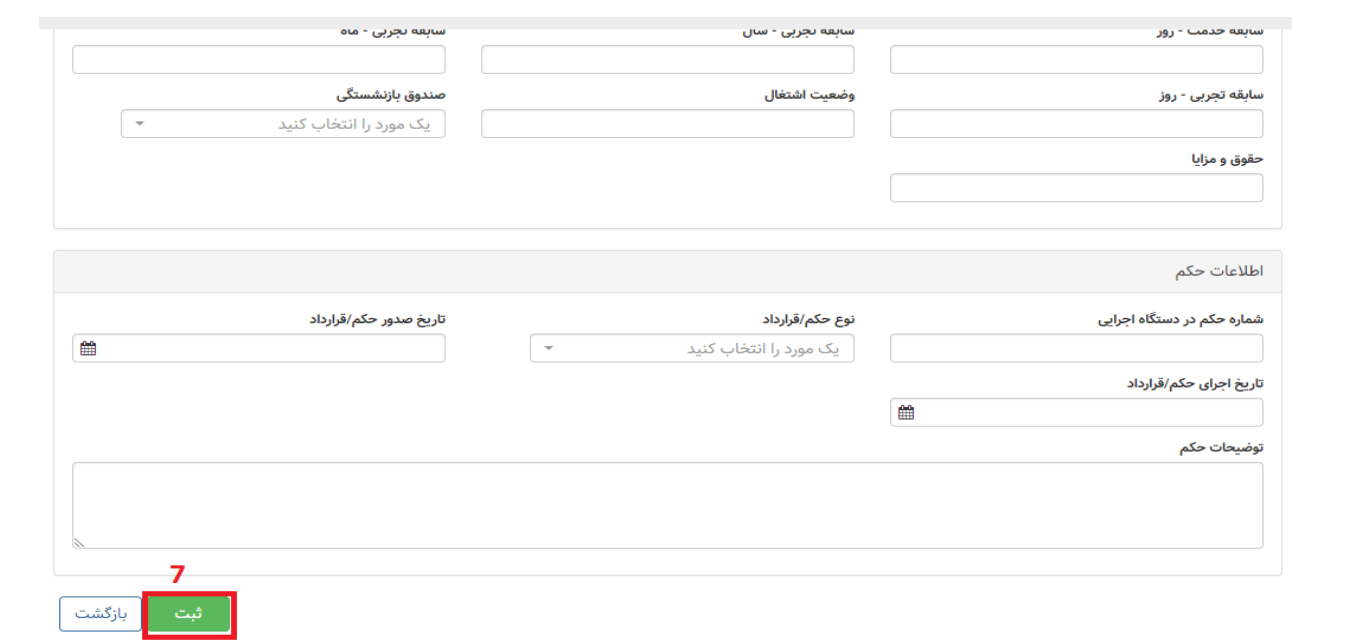

**چنانجه نیاز به راهنمای تکمیل فیلدها باشد از منوی اصلی گزینه راهنما و سپس راهنمای تکمیل فیلدها مالحظه گردد.** 

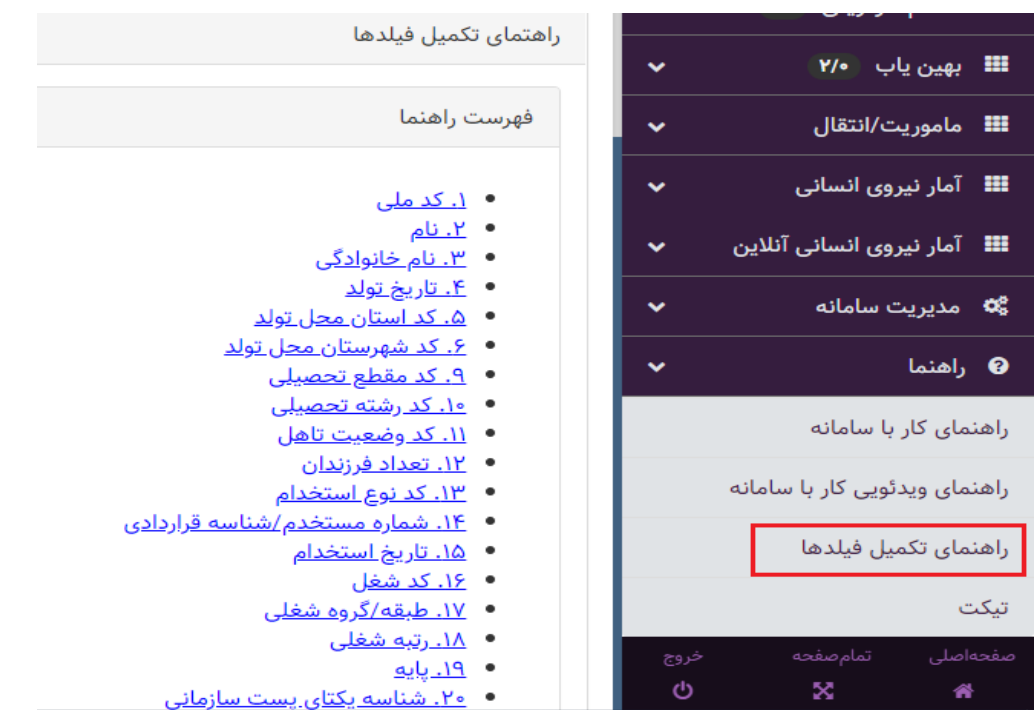

**جزوه آموزشی سامانه پاکنا و سایر https://pakna.karmandiran.ir** 

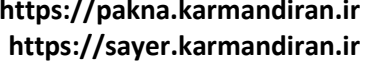

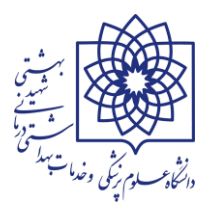

**از آنجائیکه فیلد وضعیت اشتغال از مهمترین فیلدهای موجود در سامانه می باشد جدول حاوی اطالعات فیلد مذکور به شرح ذیل ارائه می گردد:**

**در صورت استفاده از هریک از کدهای مندرج در جدول ذیل می بایست پس از پردازش از صحت انتخاب کد وضعیت اشتغال اطمینان حاصل گردد.**

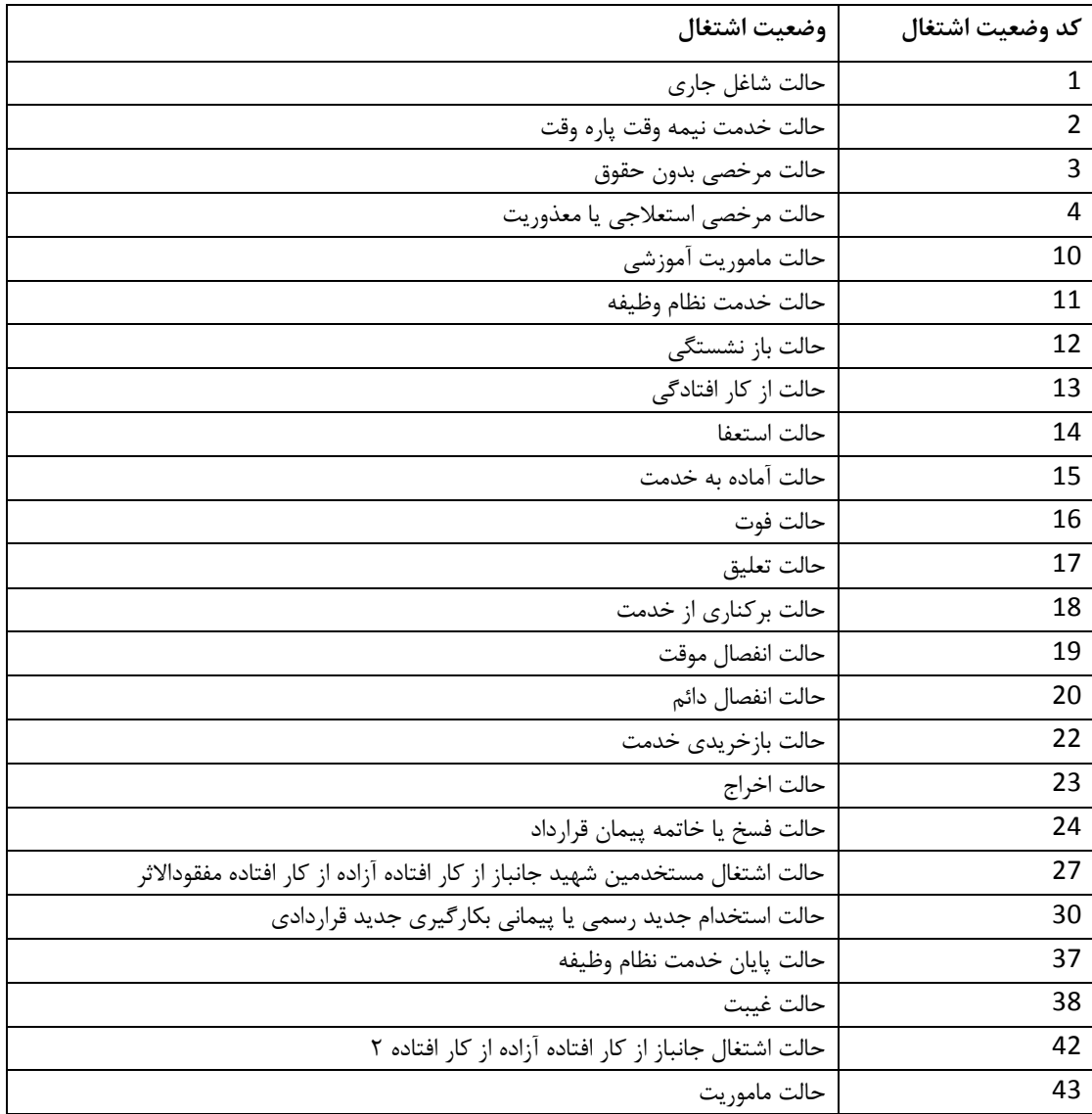

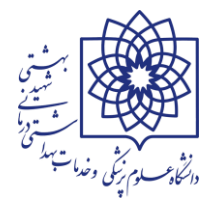

### **جزوه آموزشی سامانه پاکنا و سایر**

**https://pakna.karmandiran.ir https://sayer.karmandiran.ir** 

**پس از ثبت حکم مربوطه و نهایتا تا 24 ساعت آینده پردازش بر روی حکم صورت گرفته و نتیجه پردازش در سامانه مشخص می گردد.**

**احکام در این سامانه در پوشه هایی با عناوین در انتظار پردازش- در حال پردازش- فاقد اشکال و دارای اشکال قرار می گیرند.**

**پس از ثبت اولیه حکم ابتدا وارد پوشه در اتظار پردازش می گردد و در بازه های زمانی خاص مثال 7 صبح و 13 هر روز پردازش صورت می پذیرد و احکام پس از زمان کوتاهی که در پوشه در حال پردازش قرار خواهند گرفت با توجه به وضعیت و صحت اطالعات وارد یکی از پوشه های فاقد اشکال یا دارای اشکال می گردند.**

**مطابق شکل ذیل اگر حکم مذکور در قسمت فاقد اشکال قرار داشت به معنی این است که اشکالی در ثبت اولیه حکم وجود نداشته و اگر دارای اشکال )8( بود می بایست با استفاده از آیکون عالمت اخطار )9( نسبت به شناسایی خطا و سپس با استفاده از ویرایش )10( نسبت به رفع آن اقدام نمود که پس از ویرایش دوباره حکم در وضعیت در انتظار پردازش قرار خواهد گرفت که باز باید منتظر ویرایش و تائید توسط سامانه بماند.**

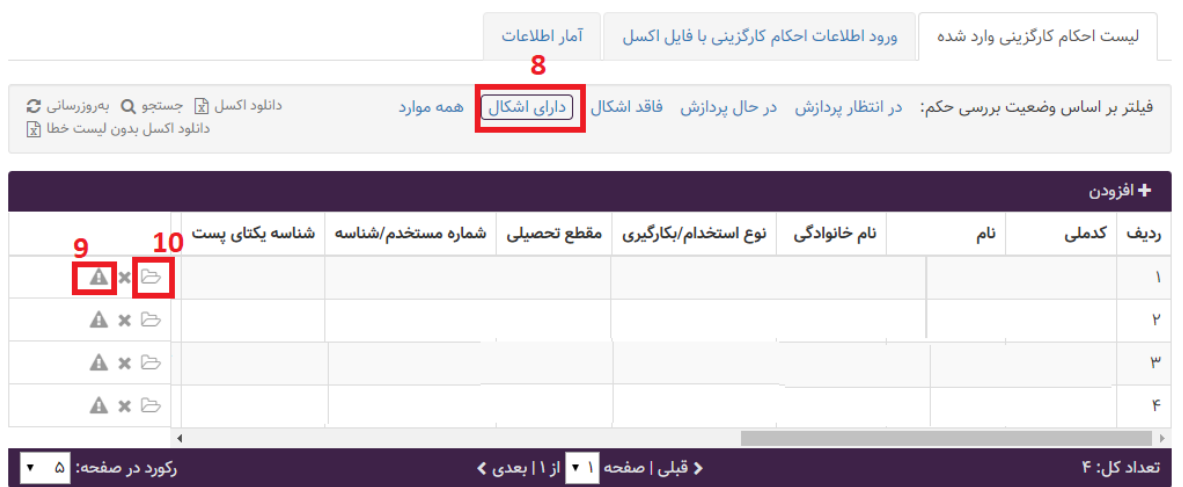

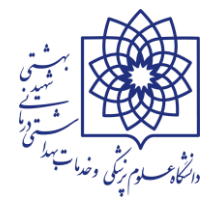

#### **جزوه آموزشی سامانه پاکنا و سایر https://pakna.karmandiran.ir https://sayer.karmandiran.ir**

**پس از ثبت حکم و اطمینان از قرار گرفتن آن در پوشه فاقد اشکال باید احکام توسط مدیر منابع انسانی و ذیحسابی دانشگاه تائید گردد که در این مرحله برای هر حکم شماره پاکنای اختصاصی تعیین می گردد برای استعالم آخرین وضعیت هر فرد در سامانه و کنترل تطابق اطالعات موجود با سیستم جامع پرسنلی می توان از منوی اصلی از گزینه احکام کارگزینی نهایی شده)11( و با درج کد ملی)12( و سپس جستجو )13(فهرستی از احکام ثبت شده برای آن فرد را به ترتیب تاریخ مشاهده نمود.**

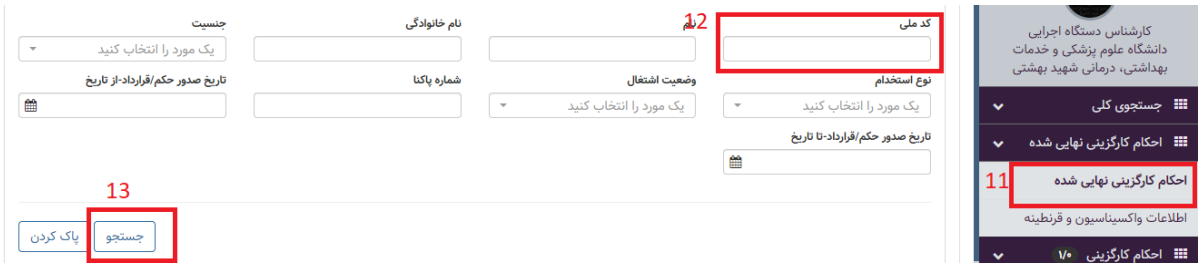

**چنانچه نیاز به شماره پاکنای حکمی داشتید در فهرست فوق مقدار درج شده در آخرین ستون مربوط به هر حکم در واقع شماره پاکنای اختصاصی آن حکم می باشد.**

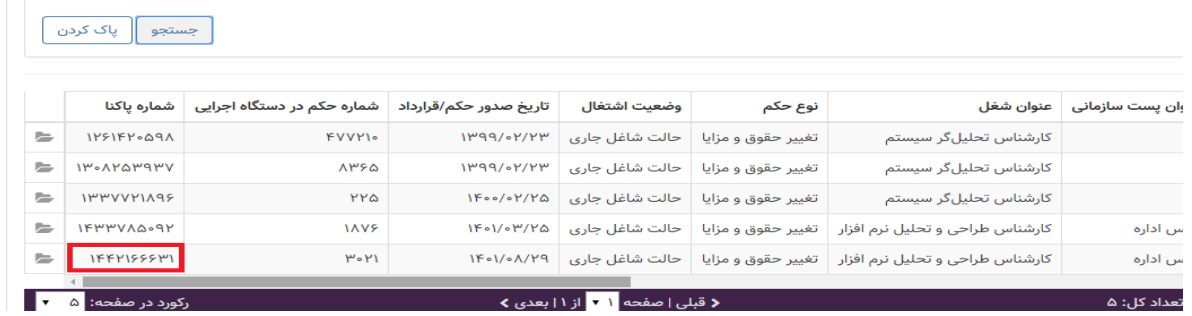

## **ثبت ماموریت و انتقال در سامانه**

**برای ثبت ماموریت و انتقال نکات ذیل حائز اهمیت می باشند :**

 **از آنجا که پاکنا یک سامانه کشوری می باشد صرفا ماموریت و انتقاالت میان سازمانی باید در این سامانه ثبت گردد.**

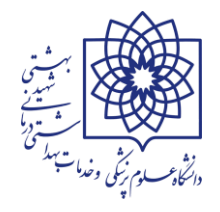

**جزوه آموزشی سامانه پاکنا و سایر https://pakna.karmandiran.ir https://sayer.karmandiran.ir** 

- **ابتدا واحد مبدا باید نسبت به ثبت ماموریت و انتقال کارکنان اقدام نماید بعد واحد مقصد نسبت به ثبت حکم ماموریت یا انتقال ورودی در کارتابل احکام اقدام می نماید**
- **برای ثبت ماموریت و انتقال نیاز به شماره پاکنای آخرین حکم دوران شاغل بودن پیش از ماموریت و انتقال می باشد که به شرح فوق از سامانه دریافت می گردد.**
- **همچنین باید خروجی PDF حکم ماموریت یا انتقال از سیستم پرسنلی جهت درج در درخواست ماموریت و انتقال اخذ گردد.**
- **برای ثبت درخواست ماموریت و انتقال پس از آماده نمودن موارد فوق از منوی اصلی گزینه ماموریت/ انتقال و سپس درخواست ماموریت/ انتقال )14( و سپس از لیست کرکره ای نوع درخواست)15( را انتخاب نمائید.**

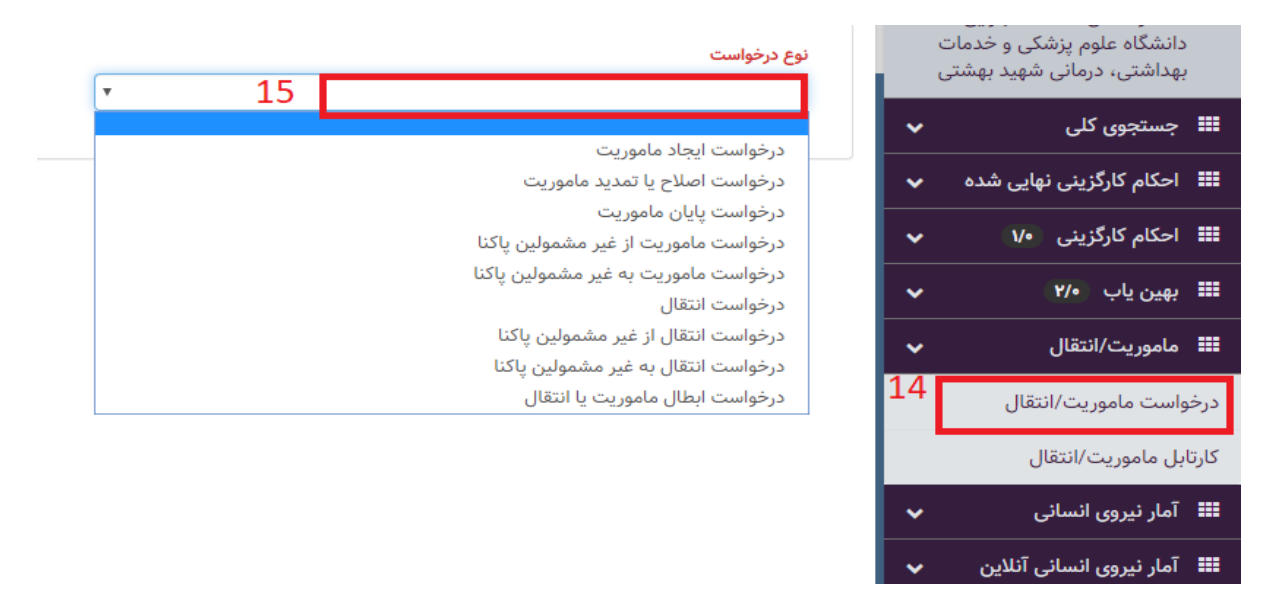

**پس از انتخاب نوع درخواست و با درج کد ملی و جستجو اطالعات فردی و سپس با درج شماره پاکنا اطالعات حکمی فرد ارائه می گردد**.

**جزوه آموزشی سامانه پاکنا و سایر**

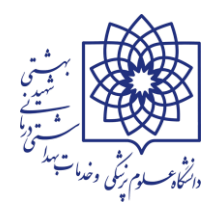

**https://pakna.karmandiran.ir https://sayer.karmandiran.ir** 

**در این مرحله می بایست اطالعات درخواست )18( دقیقا مطابق ابالغ ماموریت/ انتقال خروجی درج گردد. در انتخاب دستگاه اجرایی مقصد و همچنین نوع پرداخت و تاریخ انتقال نهایت دقت بعمل آید زیرا به هیچ عنوان امکان تغییر و ویرایش میسر نمی باشد.**

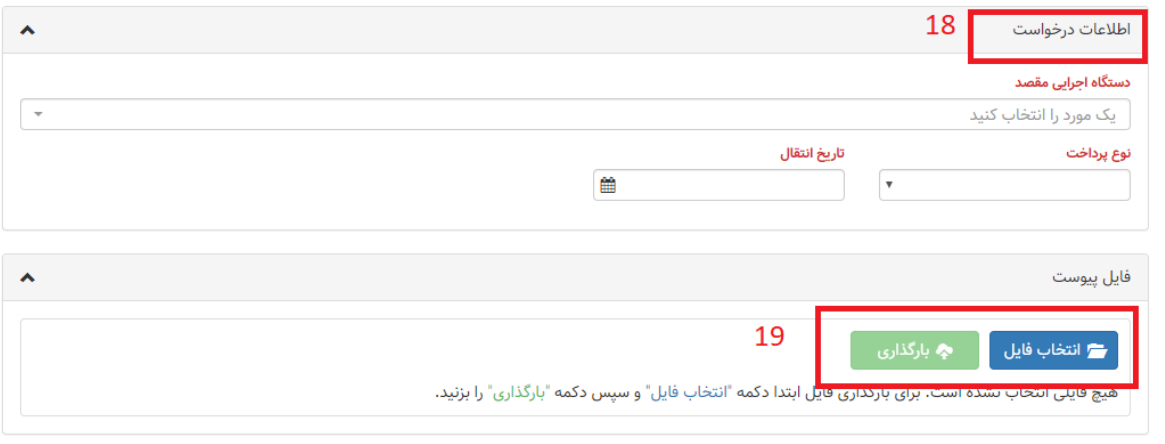

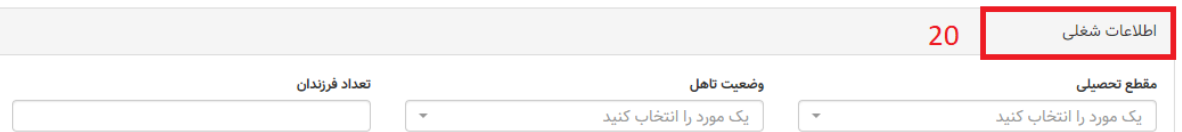

**در قسمت فایل پیوست )19( نسبت به انتخاب و بارگذاری فایل pdf ماموریت / انتقال خروجی صادر شده در این دانشگاه قرار داده شود و در قسمت اطالعات شغلی و حکمی )20( نیز اطالعات حکم فوق درج و سپس ثبت انجام گردد. و پس از آن از قسمت کارتابل ماموریت/ انتقال فرایند تا نهایی شدن درخواست پیگیری شود.**

**در کارتابل ماموریت/ انتقال کلیه درخواست ها در پوشه های در دست اقدام- ارسال شده و نهایی شده دسته بندی شده اند که درخواست های نهایی شده به هیچ عنوان امکان ویرایش دارند لکن موارد در دست اقدام را می توان تا پیش از ارسال به ذیحسابی ویرایش نمود.**

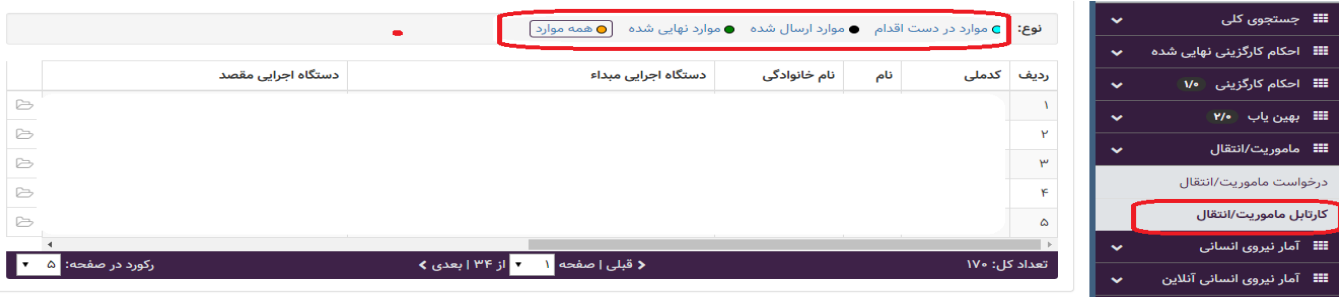

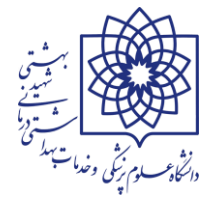

**جزوه آموزشی سامانه پاکنا و سایر https://pakna.karmandiran.ir https://sayer.karmandiran.ir** 

**در پایان تاکید می گردد مهمترین مسئولیت هر یک از رابطین سامانه پاکنا کنترل دوره ای لیست کارکنان شاغل دارای رابطه استخدامی در واحد مربوطه با اطالعات مندرج در سامانه می باشد به نحوی که آخرین حکم کلیه کارکنانی که در سیستم پرسنلی موجود هستند با همان وضعیت اشتغال و نوع استخدام می بایست در سامانه مذکور نیز ثبت شده باشد و مسولیت عدم درج و یا عدم صحت اطالعات بر عهده رابط محترم می باشد.**

**فیلم های آموزشی سامانه hrcomoany در آدرس ذیل موجود می باشد.**

**<http://hrcompany.behdasht.gov.ir/PortalNews/News/NewsCategory>**

**مدیریت توسعه سرمایه انسانی اداره فناوری اطالعات و آمار مرداد ماه 1402 پایان**